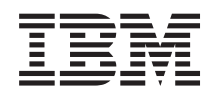

System i Mrežni rad i5/OS NetServer

*Verzija 6 Izdanje 1*

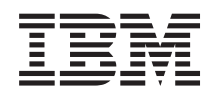

System i Mrežni rad i5/OS NetServer

*Verzija 6 Izdanje 1*

### **Napomena**

Prije upotrebe ovih informacija i proizvoda koji one podržavaju pročitajte informacije u ["Napomene",](#page-58-0) na [stranici](#page-58-0) 53.

Ovo izdanje se primjenjuje na verziju 6, izdanje 1, modifikaciju 0 za IBM i5/OS (broj proizvoda 5761-SS1) i na sva sljedeća izdanja i modifikacije dok se drukčije ne označi u novim izdanjima. Ova verzija ne radi na svim računalima sa smanjenim skupom instrukcija (RISC), niti ne radi na CISC modelima.

# **Sadržaj**

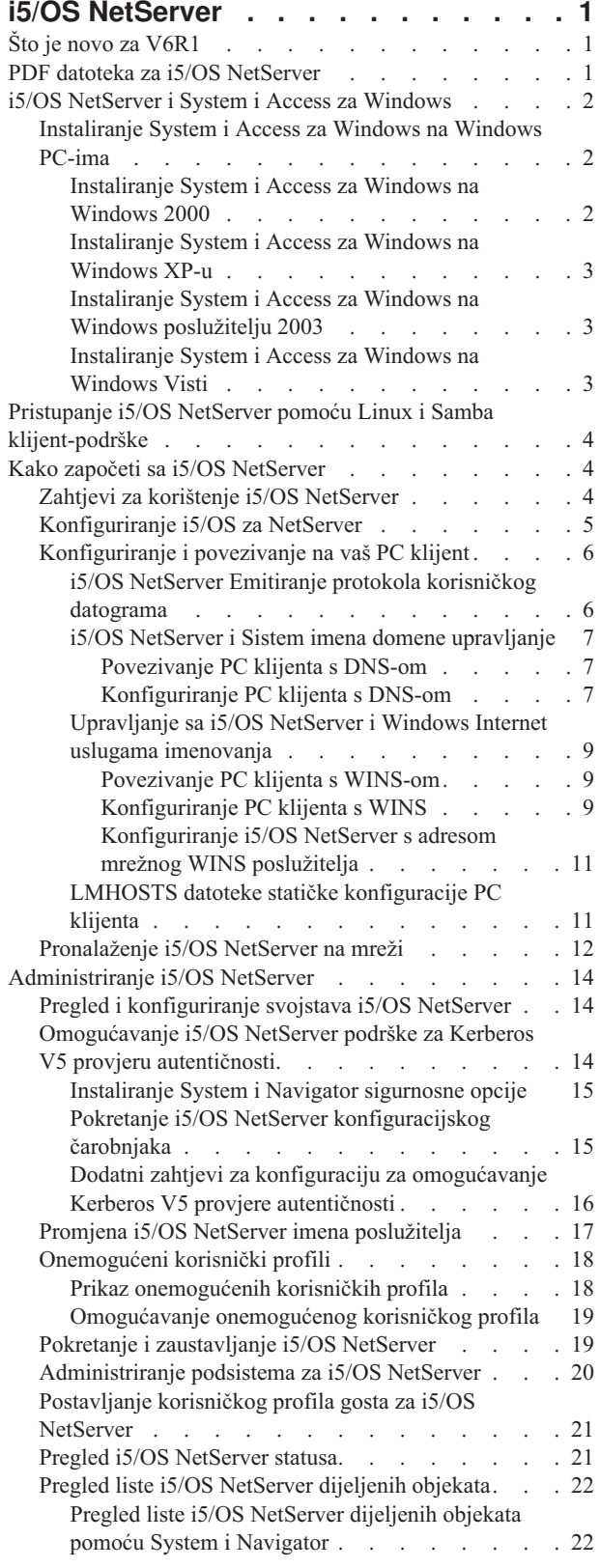

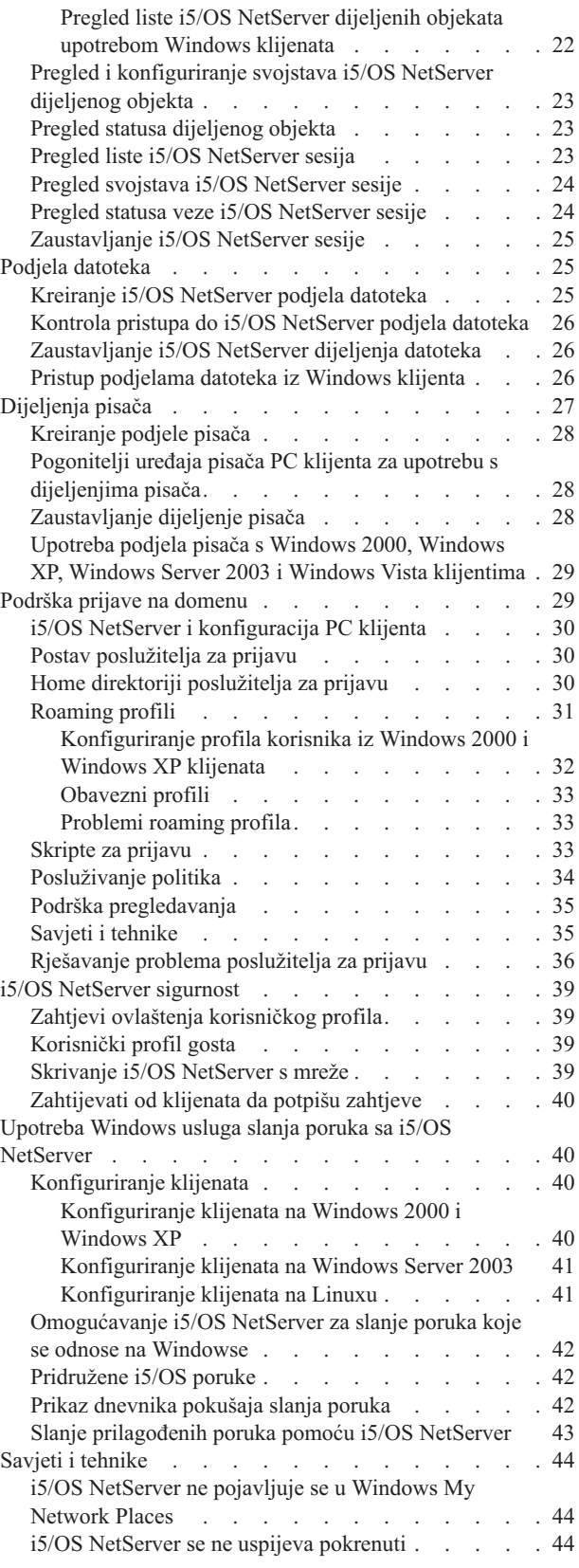

[Pokretanje](#page-50-0) i5/OS NetServer prilikom punjenja početnog

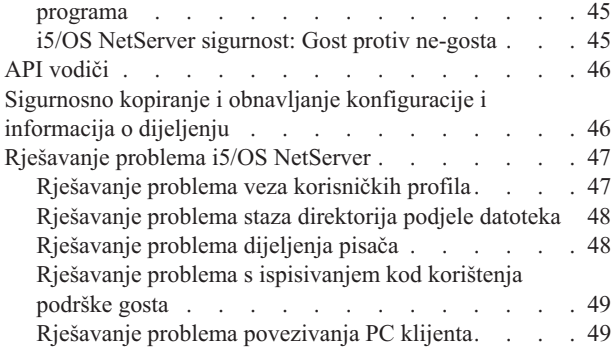

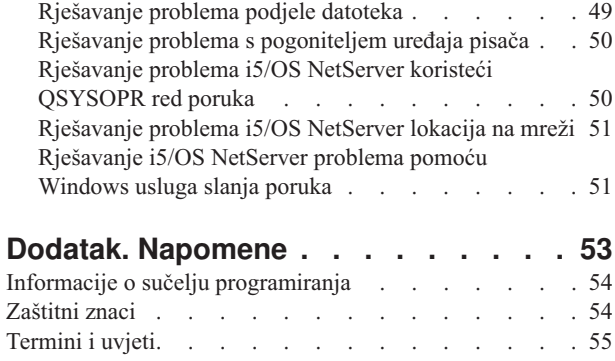

# <span id="page-6-0"></span>**i5/OS NetServer**

System i Podrška za Windows Network Neighborhood (i5/OS NetServer) je IBM i5/OS funkcija koja omogućuje Windows 2000, Windows XP, Windows Server 2003 i Windows Vista klijentima da pristupe i5/OS stazama dijeljenih direktorija i dijeljenih izlaznih redova.

Windows klijenti na mreži koriste funkcije podjele datoteke i pisača koje su uključene u njihove operativne sisteme. Ne trebate instalirati nikakav dodatni softver na vašem PC klijentu da bi mogli koristiti i5/OS NetServer. Međutim, ako trebate administrirati i5/OS NetServer svojstva iz vašeg PC klijenta morate imati instalirane System i Access za Windows, System i Navigator i i5/OS Host poslužitelje (Opcija 12).

**Bilješka:** Korištenjem primjera kodova, vi pristajete na uvjete Informacije o licenci koda i [neprihvaćanju.](#page-56-0)

# **Što je novo za V6R1**

Pročitajte o novim ili značajno promijenjenim informacijama u zbirci poglavlja i5/OS NetServer.

### **Funkcionalna poboljšanja za i5/OS NetServer**

Počevši od V6R1, i5/OS NetServer podržava IPv6 pristup u funkcijama podjele datoteka i pisača.

### **Kako vidjeti što ima novo ili je promijenjeno**

Da vam pomogne da vidite gdje su napravljene tehničke promjene, informacijski centar koristi:

- Sliku > da označi gdje nova ili promijenjena informacija počinje.
- Sliku « da označi gdje nova ili promijenjena informacija završava.

U PDF datotekama možete vidjeti revizijske trake (|) na lijevoj margini, uz nove ili promijenjene informacije.

Za ostale informacije o tome što je novo ili promijenjeno u ovom izdanju, pogledajte Memorandum za korisnike.

### **PDF datoteka za i5/OS NetServer**

Možete vidjeti i ispisati PDF datoteku s ovim informacijama.

Za pregled ili spuštanje PDF verzije ovog dokumenta izaberite i5/OS NetServer (oko 743 KB).

### **Ostale informacije**

Možete također pogledati ili ispisati i sljedeći PDF:

AS/400 [NetServer](http://publib-b.boulder.ibm.com/Redbooks.nsf/RedbookAbstracts/sg245196.html) prednosti opisuje kako se konfigurira i administrira i5/OS NetServer podjele i pisače. Također se opisuju razmatranja o premještanju datoteka i uslugama ispisa iz Integriranog Netfinity poslužitelja pomoću Warp Server/400 ili Novell Netware za i5/OS NetServer.

### **Spremanje PDF datoteka**

Da spremite PDF na vašu radnu stanicu za gledanje ili ispis:

- 1. Desno kliknite na PDF vezu u vašem pretražitelju.
- 2. Kliknite na opciju koja sprema PDF lokalno.
- 3. Izaberite direktorij u koji želite spremiti PDF datoteku.

<span id="page-7-0"></span>4. Kliknite **Spremi**.

### **Spuštanje Adobe Acrobat Readera**

Potreban vam je Adobe Reader instaliran na sistemu za pregled i ispis ovih PDF-ova. Možete spustiti besplatnu kopiju

s Adobe Web [stranice](http://www.adobe.com/products/acrobat/readstep.html) (www.adobe.com/products/acrobat/readstep.html)  $\rightarrow$ .

# **i5/OS NetServer i System i Access za Windows**

Ne morate instalirati System i Access za Windows ili System i Navigator da koristite i5/OS NetServer.

Iako i5/OS NetServer omogućuje specifičnu podršku za pristupanje integriranim sistemima datoteka i resursima pisača, ne omogućuje isti raspon alata i sučelja kao System i Access za Windows.

i5/OS NetServer i System i Access za Windows se razlikuju na sljedeće načine:

### **i5/OS NetServer**

- v Ne morate instalirati softver na svojem PC klijentu da koristite i5/OS NetServer. Operativni sistem vašeg PC klijenta sadrži sav softver koji je potreban za pristupanje na i5/OS NetServer. i5/OS NetServer ne zahtijeva da instalirate dodatni softver osim ako ne administrirate funkcije za i5/OS NetServer s PC klijenta upotrebljavajući System i Navigator.
- v Možete dijeliti direktorij s pristupom samo-za-čitanje.
- v Možete sakriti dijeljenje od mreže tako da ime dijeljenja završava s \$.
- Možete sakriti i5/OS NetServer s Windows My Network Places.
- v Možete dijeliti individualne direktorije. To vodi boljoj i5/OS sigurnosti.

### **System i Access za Windows**

v System i Access za Windows omogućuje dodatne funkcije: 5250 emulaciju i prijenos podataka.

## **Instaliranje System i Access za Windows na Windows PC-ima**

Možete instalirati System i Access za Windows na vašem Windows klijentu upotrebom i5/OS NetServer.

**Bilješka:** Administracija i5/OS NetServer s klijenta PC-a zahtjeva upotrebu System i Navigator, što je komponenta od System i Access za Windows.

i5/OS NetServer dijeli QIBM direktorij s klijentima da dopusti i5/OS korisnicima koji već imaju korisničke profile da instaliraju System i Access za Windows na svojim PC klijentima. Međutim, i5/OS NetServer ne konfigurira podršku za goste automatski, a korisnici bez korisničkih profila ne mogu pristupiti direktorijima integriranog sistema datoteka i izlaznim redovima upotrebom i5/OS NetServer. Samo administrator mreže može ukloniti dijeljenje datoteke iz direktorija QIBM.

Da dozvolite gostima pristup do dijeljenih resursa, morate konfigurirati i5/OS NetServer Napredno - Sljedeći start svojstva s korisničkim profilom za gostujuće ili anonimne korisnike.

### **Instaliranje System i Access za Windows na Windows 2000**

Slijede koraci za instaliranje System i Access za Windows na vašem Windows 2000 klijentu upotrebom i5/OS NetServer.

Da instalirate System i Access za Windows na vašem Windows 2000 klijentu, slijedite ove korake:

- 1. Kliknite **Start** da otvorite **Start izbornik**.
- 2. Izaberite **Search**.
- 3. Izaberite **Za datoteke ili foldere**.
- <span id="page-8-0"></span>4. Kliknite vezu **Računala**.
- 5. U polju **Ime računala** navedite i5/OS NetServer ima poslužitelja.
- 6. Kliknite **Search Now**.
- 7. Dva puta kliknite na računalo koje je nađeno u koraku 6.
- 8. Proširite **QIBM** → **ProdData** → **Access** → **Windows** → **Install**.
- 9. Dva puta kliknite **Setup.exe**. System i Access za Windows čarobnjak za instalaciju vodi vas kroz proces instaliranja System i Access za Windows na vašem PC-u.

**Bilješka:** Provjerite jeste li instalirali opciju **Mreža** od System i Navigator.

### **Instaliranje System i Access za Windows na Windows XP-u**

Slijede koraci za instaliranje System i Access za Windows na vašem Windows XP klijentu upotrebom i5/OS NetServer.

Da instalirate System i Access za Windows na vašem Windows XP klijentu, slijedite ove korake:

- 1. Kliknite **Start** da otvorite **Start izbornik**.
- 2. Izaberite **Search**.
- 3. Kliknite **Computers or People**.
- 4. Kliknite **A Computer in the Network**.
- 5. U polju **Ime računala** navedite i5/OS NetServer ima poslužitelja.
- 6. Kliknite **Traži**.
- 7. Dva puta kliknite na računalo koje je nađeno u koraku 6.
- 8. Proširite **QIBM** → **ProdData** → **Access** → **Windows** → **Install** → **Image**.
- 9. Dva puta kliknite **Setup.exe**. System i Access za Windows čarobnjak za instalaciju vodi vas kroz proces instaliranja System i Access za Windows na vašem PC-u.

**Bilješka:** Provjerite jeste li instalirali opciju **Mreža** od System i Navigator.

### **Instaliranje System i Access za Windows na Windows poslužitelju 2003**

Slijede koraci za instaliranje System i Access za Windows na vašem Windows Server 2003 klijentu upotrebom i5/OS NetServer.

Da instalirate System i Access za Windows na vašem Windows Server 2003 klijentu slijedite ove korake:

- 1. Kliknite **Start** da otvorite **Start izbornik**.
- 2. Izaberite **Search**.
- 3. Kliknite **Other search options**.
- 4. Kliknite **Printer, computers, or people**.
- 5. Kliknite **A computer in the network**.
- 6. U polju **Ime računala** navedite i5/OS NetServer ima poslužitelja.
- 7. Kliknite **Traži**.
- 8. Dva puta kliknite na računalo koje je nađeno u koraku 7.
- 9. Proširite **QIBM** → **ProdData** → **Access** → **Windows** → **Install** → **Image**.
- 10. Dva puta kliknite **Setup.exe**. System i Access za Windows čarobnjak za instalaciju vodi vas kroz proces instaliranja System i Access za Windows na vašem PC-u.

**Bilješka:** Provjerite jeste li instalirali opciju **Mreža** od System i Navigator.

### **Instaliranje System i Access za Windows na Windows Visti**

Slijede koraci za instaliranje System i Access za Windows na vašem Windows Vista klijentu upotrebom i5/OS NetServer.

<span id="page-9-0"></span>Da instalirate System i Access za Windows na vašem Windows Vista klijentu slijedite ove korake:

- 1. Kliknite **Start** da otvorite **Start izbornik**.
- 2. U polju **Pokreni pretraživanje** navedite i5/OS NetServer ima poslužitelja.
- 3. Pritisnite Enter.
- 4. Dvaput kliknite računalo koje ste pronašli u koraku 3.
- 5. Proširite **QIBM** → **ProdData** → **Access** → **Windows** → **Install**.
- 6. Dva puta kliknite **Setup.exe**. System i Access za Windows čarobnjak za instalaciju vodi vas kroz proces instaliranja System i Access za Windows na vašem PC-u.

**Bilješka:** Provjerite jeste li instalirali opciju **Mreža** od System i Navigator.

## **Pristupanje i5/OS NetServer pomoću Linux i Samba klijent-podrške**

Ako koristite Linux klijent, možete koristiti Sambu za pristup i5/OS NetServer.

i5/OS NetServer takoer podržava Linux Samba klijenta. Ta podrška omogućuje Linux klijentima koji izvode Sambu da se povežu na i5/OS NetServer kroz smbclient i smbmount pomoćne programe klijenta. ASCII ispis (tekst, PDF i postscript) je podržan preko smbclient pomoćnog programa.

Linux zahtjev je kernel verzija 2.4.4 ili novija i Samba 3.0.9 ili novija. Samba je open source klijent i poslužitelj datoteka koji je kompatibilan s Microsoft Networking, koji se isporučuje s mnogim trenutnim distribucijama Linuxa. Za više o Sambi, Samba naredbama ili da preuzmete posljednju verziju, pogledajte Samba Web [stranice](http://www.samba.org)

 $(www.samba.org)$  .

- Za više informacije o upotrebi Linux Sambe za pristup i5/OS NetServer, pogledajte web stranice i5/OS [NetServer](http://www.ibm.com/servers/eserver/iseries/netserver/linux.html) |
- Linux [klijentska](http://www.ibm.com/servers/eserver/iseries/netserver/linux.html) (Samba) podrška . |

## **Kako započeti sa i5/OS NetServer**

S i5/OS NetServer, osobnim računalima koja izvode Windows ili Linux softver mogu naizgled pristupiti podacima i pisačima kojima upravlja vaš i5/OS operativni sistem.

## **Zahtjevi za korištenje i5/OS NetServer**

Da ispravno napravite i5/OS NetServer funkciju na i5/OS operativnom sistemu i s mrežnim klijentima, moraju se ispuniti neki preduvjeti.

Slijede zahtjevi za upotrebu i5/OS NetServer:

- v System i proizvod sa i5/OS ili Operating System/400 V4R2 ili noviji, operativni sistem mora biti instaliran i konfiguriran za TCP/IP mrežu.
- v Ime sistema nije u konfliktu s imenom sistema kojeg koristi System i Access za Windows. Pogledajte [Upute](#page-22-0) za ime [poslužitelja](#page-22-0) za još informacija.
- v Trebate izvesti mrežni poslužitelj pisača da koristite i5/OS NetServer mogućnosti dijeljenja pisača. Za više informacija pogledajte ["Konfiguriranje](#page-10-0) i5/OS za NetServer" na stranici 5.
- v Klijent za Microsoft Networks mrežnu komponentu mora biti instaliran na vašem PC klijentu. Nakon što se instaliraju i konfiguriraju ova komponenta i TCP/IP, imate pristup direktorijima integriranog sistema datoteka i i5/OS izlaznim redovima koji se dijele s mrežama.

**Bilješka:** Ako se koriste Linux klijenti, mora takoer biti instalirana odgovarajuća Samba podrška.

v Mora se koristiti i5/OS NetServer ime poslužitelja i strategija rješavanja adrese Internet protokola (IP); na primjer Sistem imena domene (DNS), Windows servis Internet imenovanja (WINS) ili datoteka LMHOSTS.

<span id="page-10-0"></span>v i5/OS Opcija 12 (Poslužitelji hosta), značajka operativnog sistema, mora biti instalirana da bi i5/OS NetServer funkcije ispravno radile.

# **Konfiguriranje i5/OS za NetServer**

Za provjeru da li je i5/OS NetServer ispravno konfiguriran, možete upotrijebiti niz naredbi.

Morate imati \*IOSYSCFG posebno ovlaštenje za promjenu bilo kojeg dijela i5/OS NetServer konfiguracije. Dodatno, morate imati \*SECADM posebno ovlaštenje za promjenu i5/OS NetServer korisničkog profila gosta. Ove promjene će postati učinkovite kad sljedeći put pokrenete i5/OS NetServer.

Za konfiguriranje i5/OS operativnog sistema za i5/OS NetServer, slijedite ove korake:

1. Provjerite da li je TCP/IP podrška konfigurirana na vašem i5/OS operativnom sistemu. Možete koristiti naredbu Konfiguriranje TCP/IP (CFGTCP) za rad sa sučeljima, smjerovima, unosima host tablica i uslugama domene. Nakon završetka konfiguracije, upotrijebite naredbu Start TCP/IP (STRTCP) i aktivirajte podršku.

**Bilješka:** Morate imati bar jedno vanjsko TCP/IP sučelje konfigurirano i aktivno da bi koristili i5/OS NetServer.

- 2. Upotrijebite naredbu Rad s podsistemima (WRKSBS) da potvrdite da je QSERVER podsistem pokrenut.
- 3. Provjerite da li je i5/OS NetServer ime sistema jednoznačno na mreži. Za promjenu i5/OS NetServer default imena sistema i domene koristite sljedeću naredbu:

CALL QZLSCHSN PARM (ime-poslužitelja ime-domene 'tekstovni opis ili komentar' X'00000000')

Nakon što promijenite i5/OS NetServer ime poslužitelja, trebate ga dodati u Sistem imena domene (DNS) ili u LMHOST datoteku na vašem PC klijentu.

4. Za promjenu i5/OS NetServer gostujuće podrške, upotrijebite sljedeću naredbu: CALL QZLSCHSG (gost-korisnički-profil X'00000000')

Korisnici mogu zahtijevati sposobnosti podjela datoteka i pisača na i5/OS NetServer, ali nemaju i5/OS profil korisnika koji treba profil korisnika gosta. i5/OS NetServer automatski ne konfigurira podršku gosta. Korisnik bez i5/OS profila korisnika neće moći pristupiti do i5/OS NetServer.

5. Da zaustavite i pokrenete i5/OS NetServer, upotrijebite sljedeće naredbe:

ENDTCPSVR \*NETSVR STRTCPSVR \*NETSVR

**Bilješka:** Sve konfiguracijske promjene napravljene na i5/OS NetServer, s izuzetkom administriranja podjela i sesija, ne stupaju na snagu dok ne zaustavite i ponovno pokrenete i5/OS NetServer.

- 6. Upotrijebite naredbu Rad s aktivnim poslom (WRKACTJOB) da provjerite da se u QSERVER podsistemu izvodi QZLSSERVER posao. Ako QZLSSERVER posao nije aktivan, morate ponovno pokrenuti i5/OS NetServer.
- 7. Upotrijebite naredbu Rad sa statusom TCP/IP mreže (NETSTAT \*CNN) da provjerite da se sljedeći upisi pojavljuju u NETSTAT izlaznoj datoteci. Ako ne možete naći te unose morate ponovno pokrenuti i5/OS NetServer.
	- \*\* netbios>001:27:44 Listen
	- \*\* netbios>000:00:01 \*UDP
	- \*\* netbios>000:00:00 \*UDP
	- \*\* netbios>000:30:57 Listen
	- \*\* cifs>427:49:42 Listen

**Bilješka:** Izlaz NETSTAT naredbe može imati puno stranica.

8. Upotrijebite naredbu Rad s aktivnim poslom (WRKACTJOB) da provjerite da je u QSYSWRK podsistemu aktivan QNPSERVD posao. Ako nema QNPSERVD posla morate upotrijebiti naredbu Start host poslužitelja (STRHOSTSVR \*NETPRT) i pokrenuti mrežni poslužitelj pisača. Pokretanje mrežnog poslužitelja ispisa osigurava da i5/OS NetServer podjele pisača rade ispravno.

#### <span id="page-11-0"></span>**Srodni zadaci**

"Pokretanje i [zaustavljanje](#page-24-0) i5/OS NetServer" na stranici 19

Možete pokrenuti i5/OS NetServer ako želite odmah započeti dijeliti podatke i pisače s vašim PC klijentima. Možete zaustaviti i5/OS NetServer da zaustavite sva dijeljenja resursa. Takoer možete zaustaviti, a zatim ponovno pokrenuti i5/OS NetServer ako želite promijeniti konfiguraciju i5/OS NetServer.

## **Konfiguriranje i povezivanje na vaš PC klijent**

Ispravno konfiguriranje vašeg klijenta osigurava da svi podržani PC klijenti mogu pronaći i5/OS NetServer i koristiti dijeljenja pisača i datoteka.

Za informacije o postavljanju Linux Samba klijenta da koristi i5/OS NetServer, pogledajte i5/OS [NetServer](http://www.ibm.com/servers/eserver/iseries/netserver/linux.html) Linux

Client [\(Samba\)](http://www.ibm.com/servers/eserver/iseries/netserver/linux.html) podršku na i5/OS NetServer web stranicama.

### **Postavljanje Windows PC klijenta da prona-e i5/OS NetServer**

i5/OS NetServer podržava operativne sisteme Windows 2000, Windows XP, Windows Server 2003 i Windows Vista.

Postavljanje Windows PC klijenta za traženje i5/OS NetServer omogućuje vam da jednostavno pristupite dijeljenim resursima sa svojeg Windows PC klijenta.

Morate najprije osigurati da klijenti mogu locirati i5/OS NetServer na mreži. Ako to nije slučaj, mrežni PC klijenti mogu koristiti sistem domenskog imena (DNS), Windows servis Internet imenovanja (WINS) ili LMHOSTS datoteku za pronalaženje i5/OS NetServer.

**Bilješka:** Ako su i5/OS NetServer i vaš Windows klijent client u istoj radnoj grupi (domeni) i u istoj podmaski (mrežni segment) tada nije potreban dodatni postav na klijentu. Ako ste pronašli i5/OS NetServer samo prema IP adresi, tada nije potreban dodatni postav.

Ako i5/OS NetServer nije stavljen u istu radnu grupu na istoj podmreži kao PC klijent, PC klijent mora koristiti jedan od sljedećih pristupa da pronađe i5/OS NetServer:

- v Napravite unos za i5/OS NetServer u mrežnoj bazi podataka Sistema imena domene (DNS). Korištenje DNS-a je najlakši put za lociranje i spajanje i5/OS NetServera.
- v i5/OS NetServer je konfiguriran za registriranje s Windows servisom Internet imenovanja (WINS).
- v Kreirajte unose za i5/OS NetServer u statičkim konfiguracijskim datotekama PC klijenta (kao LMHOSTS).

### **i5/OS NetServer Emitiranje protokola korisničkog datograma**

Sistem koji je stavljen u istu radnu grupu (domenu) i istu podmrežu (mrežni segment) kao PC klijent, koristi i5/OS NetServer Emitiranje Protokola korisničkog datograma (UDP).

U mnogim TCP/IP mrežama razni usmjerivači u mreži filtriraju UDP okvire emitiranja. Klijent na jednoj strani usmjerivača ne može naći i5/OS NetServer, jer UDP emitiranje ne može kroz usmjerivač.

Kada postavljate manje mreže da filtriraju UDP emitiranja, trebate razmotriti upotrebu ostalih mehanizama za lociranje sistema.

**Bilješka:** Ako stavite sve svoje i5/OS NetServer i PC klijente u istu radnu grupu na istoj podmereži tada se i5/OS NetServer pojavljuje u My Network Places na operativnim sistemima Windows 2000, Windows XP, Windows Server 2003 i Windows Vista bez dodatne konfiguracije.

#### **Srodni zadaci**

"i5/OS NetServer i Sistem imena domene [upravljanje"](#page-12-0) na stranici 7

Ako koristite Sistem imena domene (DNS) za pronalaženje i povezivanje na i5/OS NetServer, trebate se najprije povezati i konfigurirati vašeg PC klijenta s DNS-om.

<span id="page-12-0"></span>["Upravljanje](#page-14-0) sa i5/OS NetServer i Windows Internet uslugama imenovanja" na stranici 9

Ako koristite Windows Internet Naming Service (WINS) za pronalaženje i povezivanje na i5/OS NetServer, najprije se povežite i konfigurirajte vašeg PC klijenta s WINS-om.

"LMHOSTS datoteke statičke [konfiguracije](#page-16-0) PC klijenta" na stranici 11

U velikim distribuiranim mrežama, LMHOSTS statičke konfiguracijske datoteke pomažu mapiranje imena sistema u IP adrese.

### **i5/OS NetServer i Sistem imena domene upravljanje**

Ako koristite Sistem imena domene (DNS) za pronalaženje i povezivanje na i5/OS NetServer, trebate se najprije povezati i konfigurirati vašeg PC klijenta s DNS-om.

### **Srodni koncepti**

"i5/OS NetServer Emitiranje protokola [korisničkog](#page-11-0) datograma" na stranici 6 Sistem koji je stavljen u istu radnu grupu (domenu) i istu podmrežu (mrežni segment) kao PC klijent, koristi i5/OS NetServer Emitiranje Protokola korisničkog datograma (UDP).

### **Povezivanje PC klijenta s DNS-om:**

TCP/IP mreže mogu koristiti Sistem imena domene (DNS) za mapiranje imena sistema na IP adrese.

U DNS mreži, unos govori klijentu u mreži kako da mapira ime sistema na njegovu ispravnu TCP/IP adresu.

Ako želite da PC klijenti pristupaju i5/OS NetServer pomoću DNS-a, tada morate dodati i5/OS NetServer ime sistema i IP adresu u DNS bazu podataka na i5/OS operativnom sistemu. Korištenje DNS-a je općenito najlakši put za klijenta da pristupi i5/OS NetServeru na distribuiranoj mreži.

Za dodavanje novog unosa DNS baze podataka za i5/OS NetServer na mreži morate specificirati i5/OS NetServer ime poslužitelja.

### **Konfiguriranje PC klijenta s DNS-om:**

Da bi izbjegli moguće sukobe na operativnom sistemu klijenta, konfigurirajte unose Sistema imena domene (DNS) i za i5/OS operativni sistem i za i5/OS NetServer.

Konfiguriranje unosa Sistema imena domene (DNS) i za i5/OS operativni sistem i za i5/OS NetServer omogućuje da PC klijenti adresiraju System i Access za Windows kao SYSTEM1 uz adresiranje i5/OS NetServer kao QSYSTEM1, iako oba koriste istu IP adresu.

### *Konfiguriranje PC klijenta s DNS-om na Windows 2000:*

Za konfiguriranje PC klijenta s DNS-om na Windows 2000, slijedite ove korake.

- 1. Otvorite Windows **Start izbornik**.
- 2. Izaberite **Settings** i tada izaberite **Control Panel**.
- 3. Dva puta kliknite na **Network and Dialup Connections**.
- 4. Izaberite karticu **Protocols**.
- 5. Izaberite **Local Area Connection**.
- 6. Kliknite **Svojstva**.
- 7. Izaberite **Internet Protocol (TCP/IP)** i kliknite **Svojstva**.
- 8. Kliknite **Napredno**.
- 9. Kliknite karticu **DNS**.
- 10. Odredite ime hosta, područje, red pretraživanja DNS servisa i sufiks područja za red pretraživanja za DNS.
- 11. Kliknite **OK**.

*Konfiguriranje PC klijenta s DNS-om na Windows XP:*

Ovdje su koraci za konfiguriranje PC klijenta s DNS-om na Windows XP.

Za konfiguriranje PC klijenta s DNS-om na Windows XP, slijedite ove korake:

- 1. Kliknite **Start** da otvorite **Start izbornik**.
- 2. Izaberite **Control Panel**.
- 3. Kliknite **Network and Internet Connections**.
- 4. Kliknite **Network Connections**.
- 5. Izaberite odgovarajuću vezu i kliknite **Change settings of this connection**.
- 6. Izaberite **Internet Protokol (TCP/IP)**.
- 7. Kliknite **Svojstva**.
- 8. Kliknite **Napredno**.
- 9. Izaberite karticu **DNS**.
- 10. Odredite ime hosta, područje, red pretraživanja DNS servisa i sufiks područja za red pretraživanja za DNS.
- 11. Kliknite **OK**.

*Konfiguriranje PC klijenta s DNS-om na Windows Server 2003:*

Ovdje su koraci za konfiguriranje PC klijenta sa Sistemom imena domene (DNS) na Windows Server 2003.

Za konfiguriranje PC klijenta s DNS-om na Windows Server 2003, slijedite ove korake:

- 1. Kliknite **Start** da otvorite **Start izbornik**.
- 2. Izaberite **Control Panel**.
- 3. Kliknite **Network Connections**.
- 4. Izaberite **Local Area Connection**.
- 5. Kliknite **Svojstva**.
- 6. Izaberite **Internet Protocol (TCP/IP)** i kliknite **Properties**.
- 7. Kliknite **Napredno**.
- 8. Izaberite karticu **DNS**.
- 9. Odredite ime hosta, područje, red pretraživanja DNS servisa i sufiks područja za red pretraživanja za DNS.
- 10. Kliknite **OK**.

*Konfiguriranje PC klijenta s DNS-om na Windows Vista:*

Ovdje su koraci za konfiguriranje PC klijenta s DNS-om na Windows Vista.

Za konfiguriranje PC klijenta s DNS-om na Windows Vista, slijedite ove korake:

- 1. Kliknite **Start** da otvorite **Start izbornik**.
- 2. Izaberite **Control Panel**.
- 3. Kliknite **Network and Internet**.
- 4. Kliknite **Network and Sharing Center**.
- 5. Kliknite **View status**.
- 6. Kliknite **Svojstva**.
- 7. Izaberite **Internet Protocol Version 4 (TCP/IP 4)** ili **Internet Protocol Version 6 (TCP/IP 6)**.
- 8. Kliknite **Svojstva**.
- 9. Kliknite **Napredno**.
- 10. Izaberite karticu **DNS**.
- 11. Odredite ime hosta, područje, red pretraživanja DNS servisa i sufiks područja za red pretraživanja za DNS.
- 12. Kliknite **OK**.

### <span id="page-14-0"></span>**Upravljanje sa i5/OS NetServer i Windows Internet uslugama imenovanja**

Ako koristite Windows Internet Naming Service (WINS) za pronalaženje i povezivanje na i5/OS NetServer, najprije se povežite i konfigurirajte vašeg PC klijenta s WINS-om.

#### **Srodni koncepti**

"i5/OS NetServer Emitiranje protokola [korisničkog](#page-11-0) datograma" na stranici 6 Sistem koji je stavljen u istu radnu grupu (domenu) i istu podmrežu (mrežni segment) kao PC klijent, koristi i5/OS NetServer Emitiranje Protokola korisničkog datograma (UDP).

#### **Povezivanje PC klijenta s WINS-om:**

Windows Internet Naming Service (WINS) omogućava da klijenti mapiraju imena sistema na njihove stvarne TCP/IP adrese.

Windows NT sistemi i Linux Samba poslužitelji mogu osigurati WINS, koji dozvoljava klijentima da mapiraju imena sistema na njihove stvarne TCP/IP adrese. WINS je dinamički servis za imenovanje koji pretvara NetBIOS računalska imena u IP adrese. Iako i5/OS operativni sistem ne može raditi kao WINS poslužitelj, on može raditi kao WINS proxy. To omogućava ne-WINS klijentima da koriste pretvaranje imena od WINS-a. WINS proxy prima zahtjeve s emitiranim imenima od ne-WINS klijenata i pretvara ih tako da usmjerava upite na WINS poslužitelj.

**Bilješka:** Upotreba WINS proxy-ja se ne preporuča za rješavanje imena računala u IP adrese.

Možete specificirati adresu za mrežni WINS poslužitelj na dijalogu i5/OS NetServer WINS konfiguracija - Sljedeće pokretanje u System i Navigator. Zatim možete konfigurirati klijente za povezivanje na i5/OS NetServer upotrebom WINS poslužitelja.

Nakon što konfigurirate PC klijente i i5/OS NetServer s WINS adresama, ne trebate izvoditi nikakvu dodatnu konfiguraciju mreže. PC klijenti mogu sada locirati i spajati se na i5/OS NetServer upotrebom WINS-a.

**Bilješka:** U složenoj TCP/IP mreži, gdje je i5/OS NetServer konfiguriran kao poslužitelj prijave, WINS rješenje za rješavanje adresa je bolje od DNS-a, zato što klijenti prijave u odvojenim podmrežama moraju moći rješavati specijalna NetBIOS servisna imena u dodatku konfiguriranom i5/OS NetServer imenu.

### **Konfiguriranje PC klijenta s WINS:**

Kod upotrebe WINS-a, morate konfigurirati i5/OS NetServer s IP adresom WINS-a i također trebate konfigurirati klijenta za upotrebu iste WINS IP adrese.

#### *Konfiguriranje PC klijenta s WINS-om na Windows 2000:*

Ovdje su koraci za konfiguriranje PC klijenta s WINS-om na Windows 2000.

Da bi konfigurirali vašeg klijenta za korištenje WINS-a, slijedite ove korake:

- 1. Otvorite Windows **Start izbornik**.
- 2. Izaberite **Settings** i tada izaberite **Control Panel**.
- 3. Dva puta kliknite na **Network and Dialup Connections**.
- 4. Izaberite karticu **Protocols**.
- 5. Izaberite **Local Area Connection**.
- 6. Kliknite **Properties**
- 7. Izaberite **Internet Protocol (TCP/IP)** i kliknite **Properties**.
- 8. Kliknite **Napredno**.
- 9. Kliknite karticu **WINS**.
- 10. Navedite IP adrese WINS poslužitelja u ispravnom redu za traženje.
- 11. Kliknite **OK**.

#### *Konfiguriranje PC klijenta s WINS-om na Windows XP:*

Ovdje su koraci za konfiguriranje klijenta s WINS-om na Windows XP.

Da bi konfigurirali vašeg klijenta za korištenje WINS-a, slijedite ove korake:

- 1. Kliknite **Start** da otvorite **Start izbornik**.
- 2. Izaberite **Control Panel**.
- 3. Kliknite **Network and Internet Connections**.
- 4. Kliknite **Network Connections**.
- 5. Izaberite odgovarajuću vezu i kliknite na zadatak **Change settings of this connection**.
- 6. Kliknite **Svojstva**.
- 7. Izaberite **Internet Protocol (TCP/IP)** i kliknite **Properties**.
- 8. Kliknite **Napredno**.
- 9. Izaberite karticu **WINS**.
- 10. Navedite IP adrese WINS poslužitelja u ispravnom redu za traženje.
- 11. Kliknite **OK**.

*Konfiguriranje PC klijenta s WINS-om na Windows Server 2003:*

Ovdje su koraci za konfiguriranje PC klijenta s WINS-om na Windows Server 2003.

Da bi konfigurirali vašeg klijenta za korištenje WINS-a, slijedite ove korake:

- 1. Kliknite **Start** da otvorite **Start izbornik**.
- 2. Izaberite **Control Panel**.
- 3. Kliknite **Network Connections**.
- 4. Izaberite **Local Area Connection**.
- 5. Kliknite **Svojstva**.
- 6. Izaberite **Internet Protocol (TCP/IP)** i kliknite **Properties**.
- 7. Kliknite **Napredno**.
- 8. Kliknite karticu **WINS**.
- 9. Navedite IP adrese WINS poslužitelja u ispravnom redu za traženje.
- 10. Kliknite **OK**.

*Konfiguriranje PC klijenta s WINS-om na Windows Vista:*

Ovdje su koraci za konfiguriranje PC klijenta s WINS-om na Windows Vista.

Da bi konfigurirali vašeg klijenta za korištenje WINS-a, slijedite ove korake:

- 1. Kliknite **Start** da otvorite **Start izbornik**.
- 2. Izaberite **Control Panel**.
- 3. Kliknite **Network and Internet**.
- 4. Kliknite **Network and Sharing Center**.
- 5. Kliknite **View status**.
- 6. Kliknite **Svojstva**.
- 7. Izaberite **Internet Protocol Version 4 (TCP/IP 4)** ili **Internet Protocol Version 6 (TCP/IP 6)**.
- 8. Kliknite **Svojstva**.
- 9. Kliknite **Napredno**.
- 10. Izaberite karticu **WINS**.
- <span id="page-16-0"></span>11. Navedite IP adrese WINS poslužitelja u ispravnom redu za traženje.
- 12. Kliknite **OK**.

### **Konfiguriranje i5/OS NetServer s adresom mrežnog WINS poslužitelja:**

Upotrebom System i Navigator, možete konfigurirati i5/OS NetServer s adresom mrežnog poslužitelja Windows Internet servis imenovanja (WINS).

WINS dopušta PC klijentima spajanje i pristup na i5/OS NetServer dijeljene resurse.

Da konfigurirate i5/OS NetServer s adresom mrežnog WINS poslužitelja, slijedite ove korake:

- 1. Otvorite vezu na System i Navigator na vašem sistemu.
- 2. Proširite **Mreže** → **Poslužitelji**.
- 3. Kliknite **TCP/IP**.
- 4. Desno kliknite **i5/OS NetServer** i izaberite **Svojstva**.
- 5. Izaberite karticu **WINS konfiguracija**.
- 6. Kliknite **Sljedeći početak**.
- 7. U polju **Primarni WINS poslužitelj**, upišite IP adresu mrežnog WINS poslužitelja. i5/OS NetServer koristi ovaj WINS poslužitelj za veze klijenta sljedeći put kada pokrenete i5/OS NetServer.
- 8. U polju **Sekundarni WINS poslužitelj**, upišite IP adresu sekundarnog mrežnog WINS poslužitelja. i5/OS NetServer koristi ovaj sekundarni WINS poslužitelj za veze klijenta sljedeći put kada pokrenete i5/OS NetServer.
- 9. U polju **ID opsega**, upišite tekstovni niz koji će služiti kao mrežno područje za WINS poslužitelj. WINS poslužitelj koristi ovaj ID opsega sljedeći put kada pokrenete i5/OS NetServer.

- 10. Navedite želite li omogućiti ili onemogućiti i5/OS NetServer da se ponaša kao WINS proxy.
- 11. Kliknite **OK** za spremanje promjena.

### **LMHOSTS datoteke statičke konfiguracije PC klijenta**

U velikim distribuiranim mrežama, LMHOSTS statičke konfiguracijske datoteke pomažu mapiranje imena sistema u IP adrese.

### **Povezivanje vašeg PC klijenta s LMHOSTS**

Operativni sistemu na podržanim PC klijentima mogu dati statičke konfiguracijske datoteke koje mapiraju imena sistema u TCP/IP adrese. Ovim datotekama je obično teže upravljati nego rješenjem koje uključuje centraliziraniju kontrolu, na primjer, DNS ili WINS poslužitelj. Ove teškoće nastaju zato što vaš mrežni administrator mora konfigurirati svakog PC klijenta posebno. Međutim, statičke konfiguracijske datoteke korisne su u velikim distribuiranim mrežama. U takvom okruženju, klijenti i poslužitelji postoje u različitim podmrežama (mrežnim segmentima) i moguće je i u različitim radnim grupama (domenama). Datoteke statičke konfiguracije pomažu klijentima da lociraju poslužitelje.

Svi PC klijenti koje podržava i5/OS NetServer daju datoteku LMHOSTS koja može mapirati imena sistema u IP adrese. LMHOSTS datoteka sadrži IP adrese i imena sistema. Možete koristiti ove datoteke za mapiranje IP adrese za sistem i i5/OS NetServer. Mapiranje IP adrese za sistem i i5/OS NetServer omogućuje klijentima da pronađu sistem i i5/OS NetServer u okolinama velikih distribuiranih mreža.

Također možete dodati unos u datoteku LMHOSTS koja pokazuje na datoteku LMHOSTS koju se centralno administrira na i5/OS operativnom sistemu. Ako pokažete na sve klijente središnjoj datoteci na sistemu, trebat ćete održavati samo jednu datoteku LMHOSTS za mrežu.

**Bilješka:** Morate konfigurirati bilo koji PC klijent koji koristi i5/OS NetServer s istim ID-om opsega koji navedete ovdje. WINS takoer radi ispravno ako ostavite ovaj unos za ID djelokruga prazan na oba i5/OS NetServera i na svakom klijentu.

<span id="page-17-0"></span>Možete pronaći više informacije o datotekama LMHOSTS u uzorku datoteke LMHOSTS koja se isporučuje s vašim operativnim sistemom Windows. Dodatne informacije su dostupne u dokumentaciji vašeg operativnog sistema.

### **Konfiguriranje vašeg PC klijenta s LMHOSTS**

Ako koristite LMHOSTS datoteku, tada morate konfigurirati LMHOSTS s imenom sistema i IP adresom za i5/OS NetServer da osigurate povezanost klijenta. Da dodate prije napunjen unos u LMHOSTS datoteku, slijedite ove korake:

- 1. Otiđite u direktorij \WINNT\system32\drivers\etc.
- 2. Dodajte sljedeći upis u LMHOSTS datoteku:

TCP/IP-adresa iSeries-NetServer-ime-poslužitelja #PRE 10.5.10.1 QNETSERVER #PRE

Na primjer, ako i5/OS NetServer je poslužitelj za prijavu, možete dodati sljedeći unos u datoteku LMHOSTS: 10.5.10.1 QNETSERVER #PRE #DOM:netdomain (net domena je ime domene koju poslužitelj za prijave servisira).

#### **Srodni koncepti**

"i5/OS NetServer Emitiranje protokola [korisničkog](#page-11-0) datograma" na stranici 6 Sistem koji je stavljen u istu radnu grupu (domenu) i istu podmrežu (mrežni segment) kao PC klijent, koristi i5/OS NetServer Emitiranje Protokola korisničkog datograma (UDP).

## **Pronalaženje i5/OS NetServer na mreži**

Možete koristiti svoj klijent PC-a da pronađete i5/OS NetServer na mreži. Ako tako učinite, možete pristupiti dijeljenim resursima na mreži i osigurati da se izvodi vaša metoda veze za i5/OS NetServer.

#### **Pronalaženje i5/OS NetServer s Windows klijenta**

Možete koristiti Windows klijent da pronađete i5/OS NetServer. Ako tako učinite, moći ćete pristupiti dijeljenim resursima sa svojeg Windows klijenta.

Ako su i5/OS NetServer i vaš klijent u istoj radnoj grupi (domeni) i u istoj podmreži (mrežni segment), slijedite ove korake da nađete i5/OS NetServer:

### **Za Windows 2000 i XP:**

- 1. Otvorite **My Network Places**.
- 2. Dva puta kliknite na **Computers Near Me**.
- 3. Izaberite ime i5/OS NetServer.

#### **Za Windows Server 2003:**

- 1. Otvorite **Windows Explorer**.
- 2. Proširite **My Network Places** → **Entire Network** → **Microsoft Windows Network**.
- 3. Proširite domenu ili radnu grupu u kojoj je smješten i5/OS NetServer.
- 4. Izaberite ime i5/OS NetServer.

#### **Za Windows Vista:**

- 1. Kliknite tipku **Start** da otvorite **Start** izbornik.
- 2. Izaberite **Network**.
- 3. Izaberite i5/OS NetServer ime poslužitelja.

Ako PC klijent i i5/OS NetServer nisu u istoj radnoj grupi (domeni) slijedite ove korake da pronađete i5/OS NetServer:

#### **Za Windows 2000:**

- 1. Otvorite **My Network Places**.
- 2. Dva puta kliknite na **Entire Contents**.
- 3. Kliknite **Show Entire Contents**.
- 4. Dva puta kliknite **Microsoft Windows Network**.
- 5. Otvorite domenu u kojoj je smješten i5/OS NetServer.
- 6. Izaberite ime i5/OS NetServer.

### **Za Windows XP ili Windows Server 2003:**

- 1. Otvorite **Windows Explorer**.
- 2. Proširite **My Network Places** → **Entire Network** → **Microsoft Windows Network**.
- 3. Proširite domenu ili radnu grupu u kojoj je smješten i5/OS NetServer.
- 4. Izaberite ime i5/OS NetServer.

### **Za Windows Vista:**

- 1. Kliknite tipku **Start** da otvorite **Start** izbornik.
- 2. Navedite i5/OS NetServer ime poslužitelja u polju **Pokreni pretraživanje**.
- 3. Pritisnite Enter.

### **Pronalaženje i5/OS NetServer pomoću Windows pretraživanja**

### **Za Windows 2000:**

- 1. Otvorite Windows **Start** izbornik.
- 2. Izaberite **Search**.
- 3. Izaberite **For files or Folders**.
- 4. Kliknite vezu **Computers**.
- 5. U polju **Computer Name** navedite i5/OS NetServer ime poslužitelja.
- 6. Kliknite **Search Now**.

### **Za Windows XP:**

- 1. Otvorite Windows **Start** izbornik.
- 2. Izaberite **Search**.
- 3. Kliknite **Computers or People**.
- 4. Kliknite **A Computer in the Network**.
- 5. Navedite i5/OS NetServer ime poslužitelja u odgovarajućem polju.
- 6. Kliknite **Search**.

### **Za Windows Server 2003:**

- 1. Otvorite Windows **Start** izbornik.
- 2. Kliknite **Search**.
- 3. Kliknite **Other search options**.
- 4. Kliknite **Printer, computers, or people**.
- 5. Kliknite **A computer in the network**.
- 6. Navedite i5/OS NetServer ime poslužitelja u odgovarajućem polju.
- 7. Kliknite **Search**.

Windows klijenti podržavaju adresiranje sistema pomoću potpuno kvalificiranih imena i adresa Internet protokola (IP). Upotreba potpuno kvalificiranih imena i IP adresa omogućuje Windows klijentima da pristupe podacima na i5/OS NetServer u nedostatku drugih mehanizama davanja imena.

<span id="page-19-0"></span>Možete koristiti bilo koju od sljedećih važećih formi kada adresirate i5/OS NetServer pomoću Windows klijenta. Na primjer, možete koristiti bilo koju od ovih formi zajedno s dijaloškim okvirom Pronađi računalo.

- qsystem1.mysite.com
- v system1.mysite.com
- $\cdot$  1.2.34.123

Te forme također rade iz Windowsovog reda za naredbe kao u sljedećim primjerima:

- dir \\qsystem1.mysite.com\qca400\\*.\*
- del \\system1.mysite.com\jim.doc
- $\cdot$  type  $\1.2.34.567\text{scott.txt}$

### **Srodni zadaci**

"Pristup [podjelama](#page-31-0) datoteka iz Windows klijenta" na stranici 26

Možete koristiti vašeg Windows klijenta za pristup do podjela datoteka upotrebom i5/OS NetServer.

["Rješavanje](#page-56-0) problema i5/OS NetServer lokacija na mreži" na stranici 51 Možete koristiti tehnike rješavanja problema ako imate problema s pronalaženjem i5/OS NetServer na mreži.

### **Srodne informacije**

iSeries [NetServer](http://www.ibm.com/servers/eserver/iseries/netserver/linux.html) Linux klijent (Samba) podrška

# **Administriranje i5/OS NetServer**

Administriranjem i5/OS NetServer, možete upravljati datotekom i ispisivati dijeljenja i kontrolirati ostale i5/OS NetServer funkcije.

System i Navigator je komponenta u System i Access za Windows. Omogućuje sučelje za administriranje za i5/OS NetServer. Po defaultu i5/OS NetServer dijeli System i Access za Windows instalacijski direktorij na mreži.

Možete instalirati System i Access za Windows tako da pristupite default i5/OS NetServer dijeljenju datoteke QIBM.

Nakon instaliranja System i Access za Windows i System i Navigator, spremni ste administrirati i5/OS NetServer.

# **Pregled i konfiguriranje svojstava i5/OS NetServer**

Možete pogledati i konfigurirati svojstva za i5/OS NetServer, kao što su općenite postavke, postavke sigurnosti i WINS konfiguracija, upotrebom System i Navigator.

Za prikaz i5/OS NetServer svojstava kroz System i Navigator, slijedite ove korake:

- 1. Otvorite System i Navigator i spojite se na sistem s kojim želite raditi.
- 2. Proširite **Mreža** → **Poslužitelji**.
- 3. Kliknite **TCP/IP** da dobijete listu dostupnih TCP/IP poslužitelja.
- 4. Desno kliknite **i5/OS NetServer** i izaberite **Svojstva**.

System i Navigator online pomoć osigurava detaljne informacije o svakoj od i5/OS NetServer kućica dijaloga.

## **Omogućavanje i5/OS NetServer podrške za Kerberos V5 provjeru autentičnosti.**

Kerberos daje jaku provjeru autentičnosti za aplikacije klijenta i poslužitelja upotrebom kriptografije tajnog ključa. i5/OS NetServer također podržava Kerberos verziju 5 (V5) za korisničku provjeru autentičnosti.

Da omogućite i5/OS NetServer podršku za Kerberos V5 provjeru autentičnosti, prvo trebate imati instaliranu System i Navigator sigurnosnu opciju, servis provjere autentičnosti mreže i Mapiranje identiteta u poduzeću (EIM) na i5/OS operativnom sistemu.

<span id="page-20-0"></span>Možete omogućiti i5/OS NetServer podršku za Kerberos V5 provjeru autentičnosti pomoću i5/OS NetServer svojstva. Konfiguracijski čarobnjak pomaže vam konfigurirati dodatne servise koji se trebaju koristiti s Kerberosom V5. Također trebate iz vršiti dodatne zahtjeve za konfiguraciju za omogućavanje Kerberos V5 provjere autentičnosti.

Da omogućite i5/OS NetServer podršku za Kerberos V5 provjeru autentičnosti pomoću i5/OS NetServer svojstva, slijedite ove korake:

- 1. U System i Navigator, proširite **Mreža** → **Poslužitelji** → **TCP/IP**.
- 2. Desno kliknite **i5/OS NetServer** i izaberite **Svojstva**.
- 3. Na kartici **Sigurnost** kliknite **Sljedeći start**.
- 4. Na dijaloškom okviru Sljedeći početak sigurnosti, izaberite jednu od sljedećih metoda provjere autentičnosti:
	- v Ako izaberete **Provjera autentičnosti lozinki/mreže**, klijenti koji ne podržavaju Kerberos ili klijenti koji podržavaju Kerberos, ali trenutno ne sudjeluju u Kerberos području, za provjeru autentičnosti koriste šifrirane lozinke.
	- v Ako izaberete **Mrežna provjera autentičnosti**, svi klijenti moraju koristiti Kerberos da provjere autentičnost s poslužiteljem. Prema tome, samo klijenti koji podržavaju Kerberos V5 mogu se povezati na i5/OS NetServer nakon što se omogući ova podrška. Sljedeći Windows klijenti ne podržavaju Kerberos V5:
		- Windows 95
		- Windows 98
		- Windows NT
		- Windows Me
- 5. Kliknite **OK**.
- **Bilješka:** Ako ne uspijete ispuniti sve konfiguracijske zahtjeve, nećete moći koristiti i5/OS NetServer nakon što ponovno pokrenete računalo.

### **Srodni koncepti**

["Rješavanje](#page-41-0) problema poslužitelja za prijavu" na stranici 36

Možete koristiti te metode za rješavanje problema sa i5/OS NetServer i poslužiteljem za prijavu.

### **Srodne informacije**

Usluge mrežne provjere autentičnosti

Mapiranje identiteta u poduzeću (EIM)

### **Instaliranje System i Navigator sigurnosne opcije**

Trebate instalirati System i Navigator sigurnosnu opciju na i5/OS operativnom sistemu prije omogućavanja i5/OS NetServer podrške za Kerberos V5 provjeru autentičnosti.

Da instalirate opciju Sigurnost, slijedite ove korake:

- 1. Kliknite **Pokreni** → **Programi** → **IBM System i Access zaWindows** → **Selektivan postav**.
- 2. Slijedite upute u prozoru.
- 3. Na dijaloškom okviru Izbor komponenti, proširite **System i Navigator** i kliknite da stavite oznaku pokraj Sigurnosti.
- 4. Nastavite s prolaskom kroz ostatak Selektivnog postava.

### **Pokretanje i5/OS NetServer konfiguracijskog čarobnjaka**

Da koristite Kerberos V5 sa i5/OS NetServer, potrebno je dodatno konfiguriranje. Konfiguracijski čarobnjak pomaže vam kroz dodatne konfiguracijske zahtjeve za upotrebu Kerberos V5 sa i5/OS NetServer.

Da pokrenete i5/OS NetServer konfiguracijskog čarobnjaka, slijedite ove korake:

- 1. Otvorite System i Navigator i spojite se na sistem s kojim želite raditi.
- 2. Proširite **Mreže** → **Poslužitelji**.
- 3. Kliknite **TCP/IP** da dobijete listu dostupnih TCP/IP poslužitelja.
- <span id="page-21-0"></span>4. Desno kliknite **i5/OS NetServer** i izaberite **Konfiguracija**.
- 5. Slijedite upute da dovršite sa i5/OS NetServer konfiguracijskim čarobnjakom.

### **Dodatni zahtjevi za konfiguraciju za omogućavanje Kerberos V5 provjere autentičnosti**

Da koristite Kerberos V5 provjeru autentičnosti sa i5/OS NetServer, trebate konfigurirati provjeru autentičnosti Mapiranje identiteta i mreže u poduzeću (EIM).

Izvršite sljedeće korake prije ponovnog pokretanja sistema:

- 1. Ako trenutno imate konfiguriranu uslugu provjere autentičnosti EIM-a i Mreže, preskočite ova korak i nastavite s korakom 2.
	- **Bilješka:** EIM konfiguracijski čarobnjak daje vam opciju konfiguriranja servisa provjere autentičnosti Mreže, ako nije ispravno konfigurirana na vašem sistemu. U tom slučaju, trebate izabrati da konfigurirate servis provjere autentičnosti Mreže, jer je to servis koji je potreban da bi se koristila provjera autentičnosti Kerberos V5 sa i5/OS NetServer.

Za konfiguriranje servisa provjere autentičnosti EIM-a i mreže, izvršite sljedeće korake:

- a. Otvorite System i Navigator i povežite se na sistem s kojim želite raditi.
- b. Proširite **Mrežu**.
- c. Desno kliknite **Mapiranje identiteta u poduzeću** i izaberite **Konfiguriraj**.
- d. Slijedite upute u EIM čarobnjaku konfiguracije.
- **Bilješka:** Ako usluga provjera autentičnosti Mreže nije trenutno konfigurirana na sistemu, od vas će se tražiti da konfigurirate tu uslugu tijekom EIM konfiguracije čarobnjaka. Morate osigurati da izaberete dodaj i5/OS NetServer principale usluge kada konfigurirate provjeru autentičnosti Mreže.

2. Ako je usluga provjere autentičnosti Mreže već konfigurirana na vašem sistemu, ručno dodajte imena principala usluge u tablicu ključeva.

### a. **Za Windows 2000 klijente:**

HOST/<potpuno kvalificirano ime>@<REALM> HOST/<gname>@<REALM> HOST/<IP Address>@<REALM>

### b. **Za Windows XP i Windows Server 2003 klijente:**

cifs/<fully qualified name>@<REALM> cifs/<qname>@<REALM> cifs/<IP adresa>@<REALM>

Unosi tablice ključeva mogu se dodati upotrebom API-ja Kerberos tablica ključeva(QKRBKEYTAB). U redu za naredbe koristite sljedeći niza naredbi CALL PGM(QKRBKEYTAB) PARM('ADD' 'HOST/*qname*') pri čemu je *qname* potpuno kvalificirano ime ili IP adresa.

3. Dodatan postav je također potreban na Windows 2000 ili Windows Server 2003 domenskom kontroleru kojeg i5/OS NetServer klijenti koriste kao Središte za distribuciju ključeva (KDC).

Dovršite sljedeće korake za konfiguriranje i5/OS NetServer principala servisa na Windows KDC-u:

a. Instalirajte Alate podrške s vašeg CD-a Windows poslužitelja.

**Bilješka:** Upute za instaliranje Alata podrške možete pronaći u [Microsoft](http://support.microsoft.com/support/kb/articles/Q301/4/23.ASP) KB članak Q301423

(support.microsoft.com/support/kb/articles/Q301/4/23.ASP)  $\rightarrow$ .

b. Kreirajte novog korisnika u aktivnom direktoriju.

<span id="page-22-0"></span>c. Iz prompta za naredbe, upotrijebite ktpass.exe alat za podršku da mapirate principala usluge u novo kreiranog korisnika. Lozinka koja se koristi za ktpass treba odgovarati lozinci koja se koristi za kreiranje principala servisa na sistemu. Zamjena vaših parametara za stavku u < >, koristi poziv odgovarajuće naredbe na sljedeći način.

#### **Za Windows 2000 klijente:**

ktpass -princ HOST/<iSeriesNetServerName@REALM> -mapuser <new user> -pass <password>

#### **Za Windows XP ili Windows Server 2003 klijente:**

ktpass -princ cifs/<iSeriesNetServerName>@REALM> -mapuser <new user> -pass <password>

**Bilješka:** Samo jedan principal može biti mapiran u korisnika. Ako su i HOST/\* i cifs/\* principali potrebni, svako mora biti mapiran u odvojenog korisnika aktivnog direktorija.

- d. Ponovite korake 3b na [stranici](#page-21-0) 16 i 3c ako želite pristupiti i5/OS NetServeru koristeći dodatna imena principala.
- e. Ponovno pokretanje sistema.

### **Srodne informacije**

Usluge mrežne provjere autentičnosti

Mapiranje identiteta u poduzeću (EIM)

### **Promjena i5/OS NetServer imena poslužitelja**

i5/OS NetServer ime poslužitelja je ime koje koristite za instaliranje System i Access za Windows i za pristup vašem i5/OS NetServer preko mreže i Interneta.

U većini slučajeva ne trebate mijenjati ime poslužitelja koje i5/OS NetServer koristi na i5/OS operativnom sistemu. Iako se možete povezati na i5/OS NetServer upotrebom bilo kojeg imena koje izaberete, ne preporuča se da mijenjate ime poslužitelja iz njegovog defaulta. Ime treba biti isto kao i ime vašeg sistema. Međutim, ako morate promijeniti i5/OS NetServer ime poslužitelja pregledajte sljedeće upute za imenovanje. Možete vidjeti ime sistema u i5/OS mrežnim atributima upotrebom CL naredbe Prikaz mrežnih atributa (DSPNETA).

**Bilješka:** Morate imati \*IOSYSCFG ovlaštenje za promjenu i5/OS NetServer konfiguracije. Promjena imena sistema ne stupa na snagu do sljedećeg pokretanja i5/OS NetServer.

Za promjenu i5/OS NetServer imena sistema pomoću System i Navigator, slijedite ove korake:

- 1. Otvorite System i Navigator i spojite se na sistem s kojim želite raditi.
- 2. Proširite **Mreža** → **Poslužitelji**.
- 3. Kliknite **TCP/IP** da dobijete listu dostupnih TCP/IP poslužitelja.
- 4. Desno kliknite **i5/OS NetServer** i izaberite **Svojstva**.
- 5. Na stranici Općenito kliknite **Sljedeće pokretanje**. U polju **Ime poslužitelja**, odredite ime koje i5/OS NetServer treba koristiti.

### **Upute za ime poslužitelja**

Default ime konfigurirano za i5/OS NetServer obično nije isto kao TCP/IP sistemsko ime. Ovo se radi zbog izbjegavanja sukoba sa starijim verzijama Client Accessa (prije V4R4) koje traže ime sistema. Međutim, preporuča se da imate i5/OS NetServer ime konfigurirano isto kao i sistemsko ime, kad je to moguće.

Zbog toga, ako koristite i5/OS NetServer po prvi puta ili ste promijenili TCP/IP ime vašeg sistema, trebate takoer promijeniti i5/OS NetServer ime tako da odgovara imenu sistema, kad su sljedeći uvjeti istiniti:

- v Nema Windows klijenata na mreži koji trenutno koriste Client Access za Windows 95/NT (prije V4R4).
- v Nijedan korisnik trenutno nema mrežne pogone ili pisače mapirane na i5/OS NetServer podjele.

<span id="page-23-0"></span>Ako niste dovršili migraciju na System i Access za Windows za sve Windows PC-ove na vašoj mreži iz prije V4R4 verzije Client Accessa, i5/OS NetServer ime treba biti različito od imena sistema da se izbjegnu nekonzistentni rezultati za klijente.

**Bilješka:** Ako korisnici u vašoj mreži trenutno imaju mrežne pogone ili pisače mapirane u i5/OS NetServer podjele, trebate odspojiti ta mapiranja prije promjene i5/OS NetServer imena. U suprotnom, ta mapiranja neće uspjeti kod automatskog pokušaja ponovnog spajanja upotrebom starog imena. Trebate također ažurirati sve DOS skripte na klijentima koje se tiču starog i5/OS NetServer imena.

Radi izbjegavanja simultanog izvoenja svih ovih ažuriranja, možete izabrati opciju **Dozvoli i5/OS NetServer pristup sa System i imenom na i5/OS NetServer** na dijalogu Općenita svojstva sljedećeg pokretanja, prije promjene i5/OS NetServer imena. Sljedeći put kad se i5/OS NetServer zaustavi i ponovno pokrene, oba imena će biti prepoznata. Novo ime sistema se može koristiti kad konfigurirate nove Windows klijente, dok postojeći klijenti nastavljaju s upotrebom (mapiranjem) prethodnog imena.

# **Onemogućeni korisnički profili**

i5/OS NetServer koristi i5/OS korisničke profile i lozinke da dopusti mrežnim administratorima kontrolu kako korisnici mogu pristupati podacima. Dodatno, sistemska vrijednost QMAXSIGN specificira koliko neovlaštenih pokušaja prijave onemogućuje profil korisnika za upotrebu i5/OS NetServer.

Korisnički profil postaje onemogućen kad korisnik pokušava pristupiti i5/OS NetServeru određeni broj puta s netočnom lozinkom. Profil korisnika ne može postati potpuno onemogućen kod povezivanja na sistem sa i5/OS NetServer. Ako korisnik premaši maksimalan broj pokušaja prijave, njegov profil postaje onemogućen samo za upotrebu i5/OS NetServer. Ostali tipovi pristupa, kao što je prijava na sistem, nisu zapriječeni.

i5/OS NetServer koristi datum zadnje promjene u i5/OS korisničkim profilima radi određivanja da li su oni promijenjeni nakon što su onemogućeni. Ako je datum zadnje promjene noviji od datuma onemogućavanja, korisnički profil se ponovno omogućava za upotrebu sa i5/OS NetServer.

### **Napomene:**

- 1. QSYSOPR red poruka prikazuje CPIB682 poruku greške koja označava kad je i5/OS korisnički profil onemogućen za upotrebu sa i5/OS NetServer.
- 2. Neki klijenti će pokušati s imenom i lozinkom nekoliko puta, a da korisnik nije toga niti svjestan. Na primjer, ako desktop lozinka korisnika ne odgovara lozinki i5/OS korisničkog profila, klijent može pokušati pristupiti na i5/OS NetServer nekoliko puta prije nego što se prikaže ekran Mrežna lozinka. Kad se navede ispravna lozinka, korisnički profil je možda već onemogućen za i5/OS NetServer upotrebu na sistemu. Ako naiete na ovu situaciju, sistemska vrijednost za maksimalan broj dozvoljenih pokušaja prijave, QMAXSIGN, se može povećati tako da prihvaća višestruke pokušaje provjere autentičnosti klijenta. Možete koristiti naredbu Rad sa sistemskim vrijednostima WRKSYSVAL SYSVAL (QMAXSIGN) za promjenu maksimalnog broja pokušaja prijave.

### **Prikaz onemogućenih korisničkih profila**

Možete koristiti System i Navigator za prikaz detaljnih informacija o onemogućenim korisničkim profilima.

Za prikaz onemogućenih i5/OS NetServer korisnika slijedite ove korake:

- 1. Na System i Navigator, proširite *sistem* → **Mreža** → **Servers**.
- 2. Kliknite **TCP/IP** da dobijete listu dostupnih TCP/IP poslužitelja.
- 3. Desno kliknite **i5/OS NetServer** i izaberite **Otvori**.
- 4. Kliknite **Datoteka** u gornjem lijevom uglu.
- 5. U padajućem izborniku, izaberite **ID-ovi onemogućenih korisnika**.

### <span id="page-24-0"></span>**Omogućavanje onemogućenog korisničkog profila**

Možete ponovno omogućiti korisnički profil koji je postao onemogućen upotrebom System i Navigator ili promjenom profila korisnika. Možete također omogućiti onemogućeni korisnički profil zaustavljanjem i ponovnim pokretanjem i5/OS NetServer.

Postoje tri načina na koje možete omogućiti korisnički profil koji je onemogućen.

Za upotrebu System i Navigator za omogućavanje onemogućenog i5/OS NetServer korisničkog profila, slijedite ove korake:

**Bilješka:** Trebate \*IOSYSCFG i \*SECADM ovlaštenje za omogućavanje onemogućenog korisničkog profila kroz System i Navigator.

- 1. Na System i Navigator proširite *sistem* → **Mreža** → **Server**.
- 2. Kliknite **TCP/IP** da dobijete listu dostupnih TCP/IP poslužitelja.
- 3. Desno kliknite **i5/OS NetServer** i izaberite **Otvori**.
- 4. Kliknite **Datoteka** u gornjem lijevom uglu.
- 5. U padajućem izborniku, izaberite **ID-ovi onemogućenih korisnika**.
- 6. Kliknite ID onemogućenog korisnika i izaberite **Omogući korisnički ID**.

Također možete omogućiti onemogućeni i5/OS NetServer korisnički profil promjenom korisničkog profila. Za promjenu korisničkog profila upišite sljedeću naredbu: CHGUSRPRF USRPRF(*USERNAME*)

gdje je *USERNAME* ime korisničkog profila koji želite ponovno omogućiti.

Možete izaći iz ekrana Promjena profila korisnika bez izvođenja promjena na svojstvima korisničkog profila.

Treći način za omogućavanje onemogućenog i5/OS NetServer korisnika je zaustavljanje i ponovno pokretanje i5/OS NetServer.

#### **Srodne reference**

"i5/OS [NetServer](#page-50-0) sigurnost: Gost protiv ne-gosta" na stranici 45

Tipično možete pristupiti i5/OS NetServer korištenjem i5/OS korisničkog profila. Gost profil će biti korišten kada traženi ID (kao što je poslano od strane Windows ili Samba) nije pronađen.

## **Pokretanje i zaustavljanje i5/OS NetServer**

Možete pokrenuti i5/OS NetServer ako želite odmah započeti dijeliti podatke i pisače s vašim PC klijentima. Možete zaustaviti i5/OS NetServer da zaustavite sva dijeljenja resursa. Takoer možete zaustaviti, a zatim ponovno pokrenuti i5/OS NetServer ako želite promijeniti konfiguraciju i5/OS NetServer.

i5/OS NetServer se pokreće automatski kad je TCP/IP pokrenut. Ako trebate ponovno pokrenuti i5/OS NetServer, slijedite ove korake:

- 1. Otvorite vezu na System i Navigator na vašem sistemu.
- 2. Proširite **Sistemi datoteka**.
- 3. Desno kliknite **Dijeljenja datoteka** i izaberite **Otvori i5/OS NetServer**.
- 4. Desno kliknite **i5/OS NetServer** i izaberite **Pokreni**.

Ako nemate instaliran System i Navigator, koristite sljedeću naredbu da pokrenete i5/OS NetServer: STRTCPSVR \*NETSVR

Da zaustavite i5/OS NetServer, slijedite ove korake:

1. Otvorite System i Navigator i spojite se na sistem s kojim želite raditi.

- <span id="page-25-0"></span>2. Proširite **Mreže** → **Poslužitelji**.
- 3. Kliknite **TCP/IP** da dobijete listu dostupnih TCP/IP poslužitelja.
- 4. Desno kliknite **i5/OS NetServer** i izaberite **Zaustavi**.

Ako nemate instaliran System i Navigator, upotrijebite sljedeću naredbu za zaustavljanje i5/OS NetServer: ENDTCPSVR

\*NETSVR

### **Srodni zadaci**

["Konfiguriranje](#page-10-0) i5/OS za NetServer" na stranici 5 Za provjeru da li je i5/OS NetServer ispravno konfiguriran, možete upotrijebiti niz naredbi.

## **Administriranje podsistema za i5/OS NetServer**

Možete administrirati podsistem u kojem se korisnički poslovi izvode. Na primjer, možete kreirati odvojeni podsistem za korisnike ili grupe i5/OS NetServer korisnika, dodati već pokrenute poslove u opise sistema i navesti podsisteme.

QSERVER podsistem već je uključen s istim unosima default predpokrenutih poslova. Ako klijent pokuša koristiti podsistem koji nema definiran unos predpokrenutog posla, sistem se tada izvodi na podsistemu QSERVER upotrebom paketno-spremnih poslova. Ako se to dogodi, posao zadržava isto ime, ali može imati posao tipa BCI (odmah-paketni) umjesto PJ (predpokrenuti) kada se gleda na prikazu Rad s aktivnim poslovima (WRKACTJOB).

### **Sistemske performanse**

Naredba Zaustavi TCP/IP poslužitelj (ENDTCPSVR) i API Zaustavi poslužitelj (QZLSENDS) također trebaju dugo vremena da se dovrše kada završava i5/OS NetServer. Ove naredbe trebaju više vremena za obradu, jer svi poslovi pridruženi poslužitelju moraju završiti kad demon posao završava.

Vrijeme povezivanja može takoer biti duže kada se koriste odmah-paketni poslovi.

### **Dodavanje predpokrenutih poslova u opis podsistema**

Kada konfigurirate klijente da izvode poslove u podsistemu koji nije QSERVER, morate također dodati potrebne predpokrenute poslove u opis podsistema. Na primjer, da dodate predpokrenute poslove za QZLSFILE na drugi podsistem, koristite sljedeći niz naredbe (umetanje vašeg imena podsistema): ADDPJE SBSD(*subsystemname*) PGM(QSYS/QZLSFILE) USER(QUSER) STRJOBS(\*YES) INLJOBS(1) THRESHOLD(1) ADLJOBS(5) JOB(\*PGM) JOBD(QSYS/QZLSPJ) MAXUSE(200) WAIT(\*YES) POOLID(1) CLS(QSYS/QPWFSERVER \*CALC \*NONE \*CALC). Dodavanje predpokrenutih poslova za QZLSFILET slično je dodavanju predpokrenutih poslova za QZLSFILE. Zamijenite QZLSFILE s QZLSFILET u prethodnom nizu naredbe i promijenite sljedeće parametre: ADLJOBS(0), JOBD(QSYS/QZLSPJ) i MAXUSE(1).

Ova naredba pokreće jedan predpokrenut posao u podsistemu koji ste konfigurirali. Ovaj posao se koristi kad se uspostavi nova veza na i5/OS NetServer. Za QZLSFILE, kada se broj predpokrenutih poslova spusti ispod nule, još pet predpokrenutih poslova pokreću se da bi ih mogle koristiti buduće veze. Za QZLSFILET samo se jedan posao izvodi u podsistemu.

### **Navo-enje podsistema**

Da odredite podsisteme na kojima se izvode i5/OS NetServer poslužiteljski poslovi, slijedite ove korake:

- 1. Na System i Navigator, proširite **Mreža** → **Poslužitelji**.
- 2. Kliknite **TCP/IP**.
- 3. Desno kliknite **i5/OS NetServer** i izaberite **Svojstva**.
- 4. Kliknite karticu **Podsistemi**.
- 5. Odredite postavke podsistema koje želite koristiti. Koristite tipku **Pomoć** da pronaete informacije o pojedinim poljima.

### <span id="page-26-0"></span>6. Kliknite **OK** pri završetku.

### **Srodni koncepti**

["Rješavanje](#page-52-0) problema veza korisničkih profila" na stranici 47

Kada pokušate pristupiti podjeli datoteka, mogu se dogoditi greške zbog problema korisničkih profila.

# **Postavljanje korisničkog profila gosta za i5/OS NetServer**

Korisnički profil gosta daje osnovnu razinu pristupa klijentima koji nemaju važeći i5/OS korisnički profil. Prema potrebama možete dodijeliti različite razine ovlaštenja različitim gostima tako da postavite korisnički profil gosta.

Možete postaviti korisnički profil kojeg i5/OS NetServer koristi za goste upotrebom System i Navigator. Možete takoer odrediti koju razinu ovlaštenja će imati gosti na i5/OS dijeljenim resursima koje koristi i5/OS NetServer. Trebate ulazno-izlaznu konfiguraciju sistema (\*IOSYSCFG) i posebno ovlaštenje administratora sigurnosti (\*SECADM) da promijenite informacije korisničkog profila gosta. Promjena na korisničkom profilu gosta ne aktivira se do sljedećeg ponovnog pokretanja i5/OS NetServer.

Da postavite korisnički profil gosta za i5/OS NetServer, slijedite ove korake:

- 1. Otvorite System i Navigator i spojite se na sistem s kojim želite raditi.
- 2. Proširite **Mreže** → **Poslužitelji**.
- 3. Kliknite **TCP/IP** da dobijete listu dostupnih TCP/IP poslužitelja.
- 4. Desno kliknite **i5/OS NetServer** i izaberite **Svojstva**.
- 5. Pokažite na kućicu dijaloga Napredno pa kliknite **Sljedeće pokretanje**.
- 6. U polju **Korisnički profil gosta** upišite korisnički profil koji želite da gosti koriste kada koriste i5/OS NetServer.

#### **Napomene:**

- a. Ako ovo polje ostavite praznim, tada nepoznati korisnici neće imati pristup resursima kroz i5/OS NetServer.
- b. Korisnički profil gosta koji navedete ne može imati posebna ovlaštenja. Gosti trebaju imati mala ili nikakva ovlaštenja na i5/OS operativnom sistemu.

### **Srodni koncepti**

["Korisnički](#page-44-0) profil gosta" na stranici 39

i5/OS NetServer podržava korisničke profile gosta koji se takoer nazivaju *anonimni korisnički profili*.

## **Pregled i5/OS NetServer statusa**

Dijalog i5/OS NetServer status sadrži važne statističke informacije koje vam mogu pomoći u učinkovitom administriranju i5/OS NetServer.

Možete osvježiti trenutne statistike za sistem, resetirati sve vrijednosti na 0 ili postaviti vremenski interval između zahtjeva za osvježavanjem iz dijaloga i5/OS NetServer status.

Kad postavite vrijeme u minutama, između zahtjeva za osvježavanjem za host za i5/OS NetServer status, vrijednosti vremena osvježavanja se spremaju, tako da ne trebate raditi osvježavanje svaki puta kad se otvori dijalog i5/OS NetServer status. Vrijednosti osvježavanja se spremaju za svaki sistem, a ne za svakog korisnika.

Za prikaz i5/OS NetServer statusa slijedite ove korake:

- 1. Otvorite System i Navigator i spojite se na sistem s kojim želite raditi.
- 2. Proširite **Mreža** → **Poslužitelji**.
- 3. Kliknite **TCP/IP** da dobijete listu dostupnih TCP/IP poslužitelja.
- 4. Desno kliknite **i5/OS NetServer** i izaberite **Status**.

System i Navigator online pomoć sadrži više detalja o svakom polju na dijalogu i5/OS NetServer status.

# <span id="page-27-0"></span>**Pregled liste i5/OS NetServer dijeljenih objekata**

Možete vidjeti listu objekata koje i5/OS NetServer trenutno dijeli, upotrebom System i Navigator ili Windows klijenata.

Možete upotrijebiti i5/OS NetServer za pristup dijeljenim resursima na System i mreži. Ove podjele se sastoje od sljedećih stavki, zvanih **dijeljeni objekti**:

- v **Podjele datoteka**, koje dijele direktorije integriranog sistema datoteka na i5/OS operativnom sistemu
- v **Dijeljenje pisača**, koje dijeli i5/OS izlazne redove

### **Pregled liste i5/OS NetServer dijeljenih objekata pomoću System i Navigator**

Upotrebom System i Navigator, možete vidjeti listu objekata koje i5/OS operativni sistem trenutno dijeli s PC klijentima, upotrebom i5/OS NetServer.

Za pregled liste trenutno dijeljenih objekata iz System i Navigator, slijedite ove korake:

- 1. Na System i Navigator, proširite **Mreža** → **Poslužitelji**.
- 2. Kliknite **TCP/IP** da dobijete listu dostupnih TCP/IP poslužitelja.
- 3. Desno kliknite **i5/OS NetServer** i izaberite **Otvori**.
- 4. Proširite **Dijeljeni objekti** da prikažete listu trenutno dijeljenih objekata.

### **Pregled liste i5/OS NetServer dijeljenih objekata upotrebom Windows klijenata**

Upotrebom Windows klijenata, možete vidjeti listu objekata koje i5/OS operativni sistem trenutno dijeli s PC klijentima upotrebom i5/OS NetServer.

### **Za Windows 2000:**

- 1. Otvorite Windows **Start** izbornik.
- 2. Izaberite **Search**.
- 3. Izaberite **For files or Folders**.
- 4. Kliknite vezu **Computers**.
- 5. U polju **Computer Name** navedite i5/OS NetServer ime poslužitelja.
- 6. Kliknite **Search Now**.
- 7. Otvorite i5/OS NetServer dvostrukim klikom na nađeno računalo.

### **Za Windows XP:**

- 1. Otvorite Windows **Start** izbornik.
- 2. Izaberite **Search**.
- 3. Kliknite **Computers or People**.
- 4. Kliknite **A Computer in the Network**.
- 5. U polju **Computer Name** navedite i5/OS NetServer ime poslužitelja.
- 6. Kliknite **Search**.
- 7. Otvorite i5/OS NetServer dvostrukim klikom na nađeno računalo.

### **Za Windows Server 2003:**

- 1. Otvorite Windows **Start** izbornik.
- 2. Izaberite **Search**.
- 3. Kliknite **Other search objects**.
- 4. Kliknite **Printer, computers, or people**.
- 5. Kliknite **A computer in the network**.
- 6. U polju **Computer Name** navedite i5/OS NetServer ime poslužitelja.
- 7. Kliknite **Search**.

<span id="page-28-0"></span>8. Otvorite i5/OS NetServer dvostrukim klikom na nađeno računalo.

### **Za Windows Vista:**

- 1. Otvorite Windows **Start** izbornik.
- 2. U polju **Start Search** navedite i5/OS NetServer ime poslužitelja.
- 3. Pritisnite Enter.
- 4. Otvorite i5/OS NetServer dvostrukim klikom na nađeno računalo.
- **Bilješka:** Morate upisati sve korisnike koji rade s dijeljenim objektima iz QDLS sistema datoteka u direktorij i5/OS sistemske distribucije. Korisnici koji nisu upisani u direktoriju sistemske distribucije ne mogu pristupiti dijeljenim datotekama iz QDLS sistema datoteka. Koristite CL naredbu Dodavanje unosa direktorija (ADDDIRE) da upišete korisnike u direktorij sistemske distribucije.

# **Pregled i konfiguriranje svojstava i5/OS NetServer dijeljenog objekta**

Možete pristupiti atributima poslužitelja za i5/OS NetServer dijeljene objekte kroz System i Navigator, što vam omogućava prikaz i promjenu svojstava podjele datoteke ili pisača.

Za prikaz svojstava za i5/OS NetServer dijeljene objekte, slijedite ove korake:

- 1. Otvorite System i Navigator i spojite se na sistem s kojim želite raditi.
- 2. Proširite **Mreža** → **Poslužitelji**.
- 3. Kliknite **TCP/IP** da dobijete listu dostupnih TCP/IP poslužitelja.
- 4. Desno kliknite **i5/OS NetServer** i izaberite **Otvori**.
- 5. Proširite **Dijeljeni objekti**.
- 6. Desno kliknite dijeljeni objekt i izaberite **Svojstva**.

# **Pregled statusa dijeljenog objekta**

Pregledom trenutne statistike za vezu dijeljenog objekta na i5/OS NetServer preko System i Navigator, možete dobiti informacije kao što su ime radne stanice, ime korisnika, tip podjele i vrijeme povezivanja.

Statistike o dijeljenim objektima ne možete mijenjati ili rekonfigurirati, jer su to podaci koji sadrže samo informacije.

Za prikaz statusa i5/OS NetServer dijeljenog objekta slijedite ove korake:

- 1. Otvorite System i Navigator i spojite se na sistem s kojim želite raditi.
- 2. Proširite **Mreža** → **Poslužitelji**.
- 3. Kliknite **TCP/IP** da dobijete listu dostupnih TCP/IP poslužitelja.
- 4. Desno kliknite **i5/OS NetServer** i izaberite **Otvori**.
- 5. Proširite **Dijeljeni objekti**.
- 6. Izaberite dijeljeni objekt.
- 7. Desno kliknite vezu sesije i izaberite **Status**.

Online pomoć za System i Navigator pruža još detalja o statusu i5/OS NetServer dijeljenog objekta.

# **Pregled liste i5/OS NetServer sesija**

i5/OS NetServer pokreće sesiju svaki put kad klijent uspješno pristupi resursu dijeljene datoteke ili pisača. Sesija prikazuje PC klijenta, korisničko ime i ID sesije. Možete vidjeti listu aktivnih i5/OS NetServer sesija.

Za pregled popisa aktivnih i5/OS NetServer sesija, slijedite ove korake:

- 1. Otvorite System i Navigator i povežite se na sistem s kojim želite raditi.
- 2. Proširite **Mreža** → **Poslužitelji**.
- <span id="page-29-0"></span>3. Kliknite **TCP/IP** da dobijete listu dostupnih TCP/IP poslužitelja.
- 4. Desno kliknite **i5/OS NetServer** i izaberite **Otvori**.
- 5. Proširite **Sesije** da dobijete listu aktivnih sesija.

## **Pregled svojstava i5/OS NetServer sesije**

Pogledom na atribute aktivne i5/OS NetServer sesije kroz System i Navigator, možete vidjeti svojstva klijenata koji koriste i5/OS dijeljene resurse.

Ta svojstva ne možete mijenjati ili rekonfigurirati, jer su to podaci o aktivnosti klijenta koji sadrže samo informacije.

Za prikaz svojstava za i5/OS NetServer sesiju, slijedite ove korake:

- 1. Otvorite System i Navigator i spojite se na sistem s kojim želite raditi.
- 2. Proširite **Mreža** → **Poslužitelji**.
- 3. Kliknite **TCP/IP** da dobijete listu dostupnih TCP/IP poslužitelja.
- 4. Desno kliknite **i5/OS NetServer** i izaberite **Otvori**.
- 5. Proširite **Sesije**.
- 6. Desno kliknite korisničku sesiju i izaberite **Svojstva**.

i5/OS NetServer podržava višestruke korisnike, uključujući goste, prijavljene s iste radne stanice. Informacije za svaku sesiju prikazuju stvarno korisničko ime čak i ako je račun gosta korišten za provjeru autentičnosti. Kao posljedica toga, sada možete vidjeti duple sesije s istom radnom stanicom i imenom korisnika. Prikazat će se informacije za sljedeća polja:

- Broj povezivanja
- Broj otvorenih datoteka
- Broj sesija

### **Napomene:**

- 1. Ako su uspostavljene višestruke sesije, one mogu završiti kad istekne i5/OS NetServer timeout vrijednost mirovanja. Ovo se dešava bez obzira na to da li postoje otvorene datoteke za tu sesiju.
- 2. Višestruki korisnici mogu biti aktivni iz iste radne stanice. Zaustavljanje sesije korisnika zaustavlja samo i5/OS NetServer datoteku i aktivnost ispisa za tu sesiju. Međutim, kad radna stanica klijenta otkrije gubitak veze za jednu od sesija, radna stanica klijenta može odlučiti da li će zaustaviti sve i opcijski uspostaviti nove sesije.

System i Navigator online pomoć osigurava detaljne informacije o svakoj od i5/OS NetServer kućica dijaloga za svojstva sesije.

## **Pregled statusa veze i5/OS NetServer sesije**

Možete vidjeti trenutnu statistiku za vezu sesije radne stanice za i5/OS NetServer kroz System i Navigator.

Statistike o vezi sesije ne možete mijenjati ili rekonfigurirati, jer su to podaci o aktivnosti klijenta koji sadrže samo informacije.

Za prikaz statusa veze i5/OS NetServer sesije slijedite ove korake:

- 1. Otvorite System i Navigator i spojite se na sistem s kojim želite raditi.
- 2. Proširite **Mreža** → **Poslužitelji**.
- 3. Kliknite **TCP/IP** da dobijete listu dostupnih TCP/IP poslužitelja.
- 4. Desno kliknite **i5/OS NetServer** i izaberite **Otvori**.
- 5. Proširite **Sesije**.
- 6. Izaberite sesiju.

<span id="page-30-0"></span>7. Desno kliknite vezu sesije i izaberite **Status**.

**Bilješka:** i5/OS NetServer sada podržava višestruke korisnike, uključujući goste, prijavljene s iste radne stanice.

Online pomoć za System i Navigator pruža još detalja o statusu veze i5/OS NetServer sesije.

# **Zaustavljanje i5/OS NetServer sesije**

i5/OS NetServer podržava višestruke korisnike, uključujući goste, prijavljene s iste radne stanice. Možete zaustaviti jednu ili više korisničkih sesija na radnoj stanici da na određenoj sesiji zaustavite klijentovu upotrebu dijeljenja datoteka i pisača.

Ako je aktivno više korisnika na istoj radnoj stanici, zaustavljanje korisničke sesije zaustavit će samo i5/OS NetServer aktivnosti dijeljenja datoteka i pisača za tu sesiju. Također, zaustavljanje aktivne i5/OS NetServer sesije zaustavlja klijentovu upotrebu dijeljenja datoteke ili pisača na toj sesiji. Da bi zaustavili aktivnu sesiju, slijedite ove korake:

- 1. Otvorite System i Navigator i spojite se na sistem s kojim želite raditi.
- 2. Proširite **Mreže** → **Poslužitelji**.
- 3. Kliknite **TCP/IP** da dobijete listu dostupnih TCP/IP poslužitelja.
- 4. Desno kliknite **i5/OS NetServer** i izaberite **Otvori**.
- 5. Proširite **Sesije**.
- 6. Desno kliknite korisničku sesiju i izaberite **Stop**. Ako je više od jedne sesije aktivno na ovoj istoj radnoj stanici, daje vam se opcija završavanja višestrukih korisničkih sesija na radnoj stanici.
- **Bilješka:** Zaustavljanje sesije klijenta ne sprječava klijenta da se ponovno spoji na sistem i ponovno koristi i5/OS NetServer.

## **Podjela datoteka**

Dijeljenje i5/OS NetServer datoteke je staza direktorija koja i5/OS NetServer dijeli s klijentima na mreži.

Dijeljenje datoteke može se sastojati od bilo kojeg direktorija integriranog sistema datoteka na i5/OS operativnom sistemu. Možete kreirati, prikazati, konfigurirati i zaustaviti i5/OS NetServer podjelu datoteka.

Općenito, sva ograničenja i razmatranja integriranog sistema datoteka primjenjuju se kada pristupite dijeljenim direktorijima sa i5/OS NetServer.

Počevši od V6R1, i5/OS NetServer podržava IPv6 pristup funkciji dijeljenja datoteka. |

#### **Srodni koncepti**

["Osjetljivost](#page-32-0) na veličinu slova u sistemima datoteka za i5/OS NetServer" na stranici 27 Svi sistemi datoteka, osim tri, su neosjetljivi na veličinu slova i ne uzrokuju probleme zbog veličine slova s podržanim PC klijentima.

## **Kreiranje i5/OS NetServer podjela datoteka**

Možete dijeliti bilo koji direktorij u i5/OS integriranom sistemu datoteka s klijentima na mreži, upotrebom i5/OS NetServer. Kreiranje podjele datoteke omogućava da PC klijenti lako pristupaju resursima na sistemu.

Za razliku od System i Access za Windowsa, i5/OS NetServer ne dijeli cijeli integrirani sistem datoteka s mrežom po defaultu.

Da kreirate novu podjelu datoteka kroz System i Navigator, slijedite ove korake:

- 1. Otvorite System i Navigator i spojite se na sistem s kojim želite raditi.
- 2. Proširite **Mreža** → **Poslužitelji**.
- 3. Kliknite **TCP/IP** da dobijete listu dostupnih TCP/IP poslužitelja.
- <span id="page-31-0"></span>4. Desno kliknite **i5/OS NetServer** i izaberite **Open**.
- 5. Desno kliknite **Dijeljeni objekti** i izaberite **Novo** i tada **Datoteka**.
- 6. Koristite stranicu Općenita svojstva za konfiguriranje nove podjele datoteke s imenom, opisom, pristupom, maksimalnim brojem korisnika i imenom staze direktorija.
- 7. Koristite stranicu Konverzija teksta da bi identificirali za koje tipove datoteka se sadržaj mora konvertirati iz i5/OS ID-a kodiranog skupa znakova (CCSID) datoteke u CCSID koji navedete za podjelu.

Online pomoć za System i Navigator pruža još detalja o svojstvima i5/OS NetServer podjele datoteka.

# **Kontrola pristupa do i5/OS NetServer podjela datoteka**

Možete dodijeliti postavku pristupa za i5/OS NetServer podjele datoteka radi kontrole razine pristupa PC klijenata za objekte u stazama direktorija u i5/OS integriranom sistemu datoteka.

Ako postavite pristup za dijeljene datoteke na **Samo-čitanje**, tada klijenti nemaju ovlaštenje za mijenjanje datoteke. Ako postavite pristup podjeli datoteka u **Čitanje/Pisanje**, tada korisnički klijenti mogu mijenjati sve datoteke na koje imaju ovlaštenje u stazama dijeljenih direktorija.

Da postavite pristup za i5/OS NetServer podjelu datoteka, slijedite ove korake:

- 1. Otvorite vezu na System i Navigator na vašem sistemu.
- 2. Proširite **Mreža** → **Poslužitelji**.
- 3. Kliknite **TCP/IP** da dobijete listu dostupnih TCP/IP poslužitelja.
- 4. Desno kliknite **i5/OS NetServer** i izaberite **Open**.
- 5. Proširite **Dijeljeni objekti**.
- 6. Desno kliknite dijeljenu datoteku i izaberite **Svojstva**.
- 7. Kliknite spušteni izbornik u polju **Pristup**.
- 8. Postavite dijeljenje datoteke na samo-čitanje izborom **Samo čitanje**. Postavite dijeljenje datoteke na čitaj/piši izborom **Čitaj/Piši**.

# **Zaustavljanje i5/OS NetServer dijeljenja datoteka**

Možete zaustaviti dijeljenje datoteka s ostalim klijentima.

Da bi zaustavili dijeljenje direktorija integriranog sistema datoteka, slijedite ove korake:

- 1. Otvorite vezu na System i Navigator na vašem sistemu.
- 2. Proširite **Mreže** → **Poslužitelji**.
- 3. Kliknite **TCP/IP** da dobijete listu dostupnih TCP/IP poslužitelja.
- 4. Desno kliknite **i5/OS NetServer** i izaberite **Otvori**.
- 5. Proširite **Dijeljeni objekti**.
- 6. Desno kliknite dijeljenu datoteku i izaberite **Zaustavi dijeljenje**.
- **Bilješka:** Dijeljenje datoteke koje je zaustavljeno je i dalje dostupno svim klijentima koji već koriste to dijeljenje. Zaustavljeno dijeljenje datoteke nije dostupno za nove zahtjeve klijenata. Bilo koji pokušaj kreiranja nove veze na zaustavljeno dijeljenje neće uspjeti.

## **Pristup podjelama datoteka iz Windows klijenta**

Možete koristiti vašeg Windows klijenta za pristup do podjela datoteka upotrebom i5/OS NetServer.

Za pristup podjelama datoteka upotrebom Windows klijenta, možete mapirati podjele datoteka na logičke pogone ili koristiti mapiranje Univerzalne konvencije imenovanja (UNC). Rad sa slovima logičkih pogona je vjerojatno jednostavniji.

<span id="page-32-0"></span>Za mapiranje i5/OS NetServer podjele datoteke na logički pogon na vašem Windows klijentu, slijedite ove korake:

- 1. Desno kliknite **Start** i izaberite **Explore** da bi otvorili Windows Explorer.
- 2. Otvorite padajući izbornik **Tools** u Windows Exploreru i izaberite **Map network drive**.
- 3. Izaberite slovo slobodnog pogona za dijeljenu datoteku.
- 4. Unesite ime i5/OS NetServer podjele datoteke. Na primjer, možete upisati sljedeću sintaksu: \\QSYSTEM1\Sharename

**Bilješka:** QSYSTEM1 je i5/OS NetServer ime poslužitelja na i5/OS operativnom sistemu, a Sharename je ime podjele datoteke koju želite koristiti.

5. Kliknite **OK**.

### **Srodni zadaci**

["Pronalaženje](#page-17-0) i5/OS NetServer na mreži" na stranici 12

Možete koristiti svoj klijent PC-a da pronađete i5/OS NetServer na mreži. Ako tako učinite, možete pristupiti dijeljenim resursima na mreži i osigurati da se izvodi vaša metoda veze za i5/OS NetServer.

## **Osjetljivost na veličinu slova u sistemima datoteka za i5/OS NetServer**

Svi sistemi datoteka, osim tri, su neosjetljivi na veličinu slova i ne uzrokuju probleme zbog veličine slova s podržanim PC klijentima.

Sljedeća tri i5/OS sistema datoteka su osjetljiva na veličinu slova:

- QOpenSys
- v User-Defined File System (UDFS), ako je kod kreiranja navedena osjetljivost na slova
- v Network File System (NFS), ovisno o udaljenom sistemu datoteka kojem se pristupa

Veličina slova u imenima datoteka je značajna u sistemima datoteka koji su na to osjetljivi. Imena se mogu sastojati od znakova i za velika i za mala slova. Na primjer, QOpenSys sistem datoteka može imati tri datoteke sa sljedećim imenima:

NETSERVE.DAT NetServe.DAT netserve.DAT

Te tri datoteke tehnički imaju različita imena (zato što je QOpenSys osjetljiv na veličinu slova) i predstavljaju tri odvojena objekta na sistemu.

Svi PC klijenti koje podržava i5/OS NetServer su neosjetljivi na velika i mala slova. Veličina slova u imenima datoteka je važna, zato što se svi znakovi iz imena datoteka automatski pretvaraju u velika slova. Na primjer, od tri datoteke koje su gore navedene, svi PC klijenti koje podržava i5/OS NetServer bi raspoznali samo sljedeću datoteku: NETSERVE.DAT

Zbog toga, i5/OS NetServer možda neće raditi ispravno kod upotrebe datoteka u sistemima datoteka osjetljivim na veličinu slova. Ovo je posebno važno u radu sa sistemima datoteka osjetljivim na veličinu slova uz upotrebu grafičkog korisničkog sučelja, kao što je Windows 95 Explorer.

Svi drugi i5/OS sistemi datoteka su neosjetljivi na velika i mala slova i ne izazivaju sukobe velikih i malih slova kod podržanih PC klijenata.

# **Dijeljenja pisača**

*Dijeljenje pisača* je izlazni red koji se dijeli s klijentima PC-a na mreži. Možete dijeliti bilo koji i5/OS izlazni red s klijentima upotrebom i5/OS NetServer.

Možete kreirati, prikazivati, konfigurirati i zaustaviti dijeljenja pisača. Dijeljenje pisača se sastoji od svakog i5/OS izlaznog reda i podržava sljedeće spoolirane tipove datoteka:

- <span id="page-33-0"></span>• Korisnički ASCII
- Advanced Function Printing
- SNA Niz znakova
- Auto-izbor

Tip datoteka u redu čekanja određuje kako će se datoteke u redu čekanja kreirati na vašem sistemu. Ako se ne koristi autoselect, tip datoteke u redu čekanja mora točno odgovarati odredištu izlaznog reda ili ćete dobiti grešku pisača.

Počevši od V6R1, i5/OS NetServer podržava IPv6 pristup funkcijama dijeljenja pisača. |

# **Kreiranje podjele pisača**

Možete dijeliti bilo koji i5/OS izlazni red s PC klijentima na mreži, kreiranjem i5/OS NetServer podjele pisača.

Da kreirate novo i5/OS NetServer dijeljenje pisača kroz System i Navigator, slijedite ove korake:

- 1. Otvorite System i Navigator i spojite se na sistem s kojim želite raditi.
- 2. Proširite **Mreža** → **Poslužitelji**.
- 3. Kliknite TCP/IP da dobijete listu dostupnih TCP/IP poslužitelja.
- 4. Desno kliknite **i5/OS NetServer** i izaberite **Open**.
- 5. Desno kliknite **Dijeljeni objekti** i izaberite **Novo** i tada izaberite **Pisač**.
- 6. Na dijalogu **Općenito - Svojstva** konfigurirajte novu podjelu pisača s imenom, opisom, izlaznim redom, knjižnicom, pogoniteljem pisača, tipom spool datoteka i datotekom pisača.

System i Navigator online pomoć osigurava detaljne informacije o kućici dijaloga i5/OS NetServer dijeljenja pisača.

# **Pogonitelji ureaja pisača PC klijenta za upotrebu s dijeljenjima pisača**

i5/OS NetServer djeluje kao poslužitelj pisača koji usluge i5/OS mrežnog poslužitelja pisača čini dostupnima PC klijentima. Mrežni poslužitelj pisača omogućuje klijentu pristup i5/OS resursima i objektima pisača.

Mrežni poslužitelj pisača omogućuje klijentima s točnim pogoniteljima uređaja pisača da poslove pisača stavi u red čekanja i5/OS izlaznih redova različitih tipova datoteka iz reda čekanja. Ovi tipovi datoteka iz reda čekanja su sljedeći:

- Korisnički ASCII
- Advanced Function Printing (AFP)
- SNA Niz znakova (SCS)
- Auto-izbor

Možete pristupiti AFP i SCS pogoniteljima uređaja pisača za podržane Windows PC klijente na bilo koji od sljedećih načina.

• AFP pogonitelji uređaja pisača dostupni su za besplatno učitavanje s IBM Web stranice Sistema za [ispisivanje](http://www.printers.ibm.com)

(www.printers.ibm.com) $\rightarrow$ .

• Također možete pronaći samostojeće AFP i SCS pogonitelje uređaja pisača u Qca400\Win32\Install\Printer folderu. U odgovarajućem direktoriju za vaš tip klijenta možete pronaći AFP i SCS pogonitelje ureaja pisača.

# **Zaustavljanje dijeljenje pisača**

Možete zaustaviti dijeljenje pisača upotrebom System i Navigator.

Da zaustavite dijeljenje pisača iz System i Navigator, slijedite ove korake:

- 1. Otvorite System i Navigator i spojite se na sistem s kojim želite raditi.
- 2. Proširite **Mreže** → **Poslužitelji**.
- 3. Kliknite **TCP/IP** da dobijete listu dostupnih TCP/IP poslužitelja.
- <span id="page-34-0"></span>4. Desno kliknite **i5/OS NetServer** i izaberite **Open**.
- 5. Proširite **Dijeljeni objekti**.
- 6. Desno kliknite dijeljeni pisač i izaberite **Zaustavi dijeljenje**.

## **Upotreba podjela pisača s Windows 2000, Windows XP, Windows Server 2003 i Windows Vista klijentima**

Možete koristiti vašeg Windows klijenta za pristup do i5/OS podjela pisača upotrebom i5/OS NetServer.

Da bi mogli koristiti Windows klijenta za pristup do i5/OS podjela pisača slijedite ove korake:

### **Za Windows 2000 ili Windows XP:**

- 1. Otvorite **My Network Places**.
- 2. Dva puta kliknite na **Computers Near Me**.
- 3. Izaberite i5/OS NetServer ime poslužitelja.
- 4. Otvorite i5/OS NetServer dvostrukim klikom na nađeno računalo.
- 5. Desno kliknite dijeljeni pisač i izaberite **Otvori**.
- 6. Ako dobijete prompt, izaberite **Da** da podesite pisač na vašem računalu.
- 7. Ako dobijete prompt, izaberite odgovarajući pogonitelj pisača za dijeljeni pisač.
- 8. Kliknite **Sljedeće**.
- 9. Kad ste ispravno podesili dijeljeni pisač, kliknite **Završetak**.

### **Za Windows Server 2003:**

- 1. Otvorite **Windows Explorer**.
- 2. Proširite **My Network Places** → **Entire Network** → **Microsoft Windows Network**.
- 3. Proširite čvor domene.
- 4. Izaberite i5/OS NetServer ime poslužitelja.
- 5. Otvorite i5/OS NetServer dvostrukim klikom na nađeno računalo.
- 6. Desno kliknite dijeljeni pisač i izaberite **Otvori**.
- 7. Na prozoru s promptom kliknite na **Da** da bi postavili pisač na vašem računalu.
- 8. Na prozoru s promptom izaberite odgovarajući pogonitelj uređaja pisača za dijeljeni pisač.
- 9. Kliknite **Sljedeće**.
- 10. Kad ste ispravno podesili dijeljeni pisač, kliknite **Završetak**.

### **Za Windows Vista:**

- 1. Kliknite **Start** da otvorite **Start izbornik**.
- 2. Izaberite **Network**.
- 3. Izaberite i5/OS NetServer ime poslužitelja.
- 4. Otvorite i5/OS NetServer dvostrukim klikom na nađeno računalo.
- 5. Desno kliknite dijeljeni pisač i izaberite **Otvori**.
- 6. Na prozoru s promptom kliknite na **Da** da bi postavili pisač na vašem računalu.
- 7. Na prozoru s promptom izaberite odgovarajući pogonitelj ureaja pisača za dijeljeni pisač.
- 8. Kliknite **Sljedeće**.
- 9. Kad ste ispravno podesili dijeljeni pisač, kliknite **Završetak**.

# **Podrška prijave na domenu**

Radi uklanjanja potrebe da Windows poslužitelj rukuje uslugama prijave na domenu u Windows NT domeni, i5/OS NetServer daje ovu podršku.

<span id="page-35-0"></span>Windows klijenti se mogu prijaviti na i5/OS NetServer domenu isto kao i da se prijavljuju na NT domenu. i5/OS NetServer daje sljedeće usluge kao dodatne prednosti:

- v i5/OS operativni sistem kao primarnu lokaciju za korisničke informacije i provjeru autentičnosti prijave na domenu (uključujući početni direktorij i skripte za prijavu).
- v Pohranjivanje i dohvat Windows korisničkih profila na sistemu, uključujući Desktop, Start izbornik, Favorite itd.
- v Pohranjivanje, dohvat i održavanje Windows sistemskih politika iz sistema.

i5/OS NetServer daje specifične usluge koje su potrebne ili se izravno odnose na podršku za prijavu. Tako, i5/OS NetServer identificira samog sebe kao primarnog kontrolera domene (PDC) i funkcionira kao glavni pretražitelj domene (DMB), ako je konfiguriran kao poslužitelj prijave. Međutim, i5/OS NetServer ne može funkcionirati kao rezervni kontroler domene (BDC) i ne može dinamički replicirati informacije koje se odnose na prijavu na WinNT Kontrolere domene.

# **i5/OS NetServer i konfiguracija PC klijenta**

Trebate instalirati proizvod IBM Network Primary Logon Client (PLC) da bi mogli koristiti podršku poslužitelja prijave na i5/OS NetServer.

Konfigurirajte i5/OS NetServer kao poslužitelj prijave u dijalogu Sljedeće pokretanje koji možete izabrati na stranici Općenito u i5/OS NetServer svojstvima.

Windows 2000 Professional i Windows XP Professional klijenti zahtijevaju instalaciju proizvoda IBM Networks Primary Logon Client (PLC) da bi se mogla koristiti podrška poslužitelja prijave. Možete spustiti taj proizvod iz [i5/OS](http://www.ibm.com/eserver/iseries/netserver/primarylogon.html)

[NetServer](http://www.ibm.com/eserver/iseries/netserver/primarylogon.html) Web stranice  $\rightarrow$ Ovaj Primary Logon Client nadjačava normalne Windows tokove prijave i koristi API-je mrežnog rada koje podržava i5/OS NetServer.

**Bilješka:** Instalirajte PLC samo na instalacijama Windows radnih stanica. Nikad nemojte instalirati PLC na PC koji je konfiguriran kao sistem ili terminalski sistem, zato što će doći do sukoba s tim tipom instalacije i nijedan korisnik se neće moći prijaviti. PC sistem se ne prijavljuje na drugi sistem. Također trebate voditi računa o tome da i5/OS NetServer podrška prijave na domenu može ukloniti potrebu za takvim sistemima.

# **Postav poslužitelja za prijavu**

Kada se i5/OS NetServer pokrene kao poslužitelj za prijavu, trebate poduzeti ove akcije kao dodatak normalnom pokretanju.

- v Provjerite postojanje dijeljenja NETLOGON. Ako ovo dijeljenje ne postoji, tada kreirajte direktorij (/QIBM/UserData/OS400/NetServer/NetLogon) i dijelite direktorij kao NETLOGON s pristupom samo za čitanje. Skripte za prijavu, politike sistema i default korisnički profili mogu se staviti u ovaj direktorij.
- v Registrirajte i5/OS NetServer i provjerite da osluškuje na sljedećim TCP/IP NetBIOS imenima: \_\_MSBROWSE\_\_<01>, domena<1E>, domena<1C>, domena<1B>, domena<1D>, poslužitelj domene<00> i server<20>.

U Windows DOS promptu, izdavanje nbtstat -a server\_name ispisuje ova registrirana imena. Ako je WINS konfiguriran za i5/OS NetServer, onda su ova imena isto registrirana s WINS. Ako postoji konflikt (što znači da neko drugo računalo već sadrži jedno od jedinstvenih imena domene), tada se ne pokreće samo ta odreena usluga i CPIB687 (RC=2) poruka se šalje QSYSOPR-u, opisujući konflikt. Za više informacija o ovoj poruci greške pogledajte

 $i5/OS$  [NetServer](http://www.ibm.com/eserver/iseries/netserver/msgcpib687.html) web stranicu

# **Home direktoriji poslužitelja za prijavu**

Poslužitelj za prijavu koji provjerava autentičnost korisnika određuje lokaciju početnog direktorija korisnika.

## <span id="page-36-0"></span>**Konfiguriranje početnih direktorija na poslužitelju za prijavu**

Možete konfigurirati korisnike tako da imaju početni direktorij koji se skupno može spremiti u sigurnosnu kopiju i održavati na sistemu. Po defaultu i5/OS poslužitelj prijave smatra da je staza početnog direktorija koja je pohranjena u korisničkom profilu (na i5/OS operativnom sistemu) početni direktorij PC klijenta korisnika. Na primjer, ako JOE ima konfigurirani početni direktorij u svojem korisničkom profilu kao /home/joe, tada se ta staza smatra imenom Univerzalne konvencije imenovanja (UNC) (Windows 98) za klijenta, a pogled klijenta na ovaj folder bio bi \\logonServer\home\joe. Direktorij /home bio bi potreban za se dijeli s imenom dijeljenja HOME tako da Windows 98 klijent može mapirati pogon na taj direktorij.

### **Mapiranje pogona u vaš početni direktorij**

Windows 2000 i Windows XP klijenti koji koriste IBM-om mrežni primarni klijent za prijavu za Windows (PLC) pokušat će automatski mapirati pogon na korisnikov početni direktorij kada se prijave.

### **Početni direktoriji na drugim sistemima**

Ponekad je poželjno pohraniti korisnički početni direktorij na poslužitelju koji nije poslužitelj za prijavu. To se može dogoditi ako se puno podataka prebacuje s i u početne direktorije (možda se takoer koriste za posluživanje roaming profila), a poslužitelj za prijavu nije opremljen tako da može rukovati tim viškom opterećenja i istovremeno davati podršku za prijavu puno klijenata. Udaljeni početni direktoriji mogu se za sistem konfigurirati u korisničkom profilu. Udaljeni početni direktorij zapravo je dijeljenje na različitim sistemima, a za dijeljenje ga specificira QNTC staza. Na primjer, ako se početni direktoriji pohranjuju u dijeljenju HOME na sistemu DRACO2, tada polje početnog direktorija za korisnika JOE može biti /qntc/draco2/home. U suprotnom, pojedinačni početni direktoriji mogu se dijeliti s DRACO2, u kojem slučaju bi početni direktorij bio /qntc/draco2/joe.

Navođenje QNTC imena staza ovdje ne znači da klijent ide kroz QNTC sistem datoteka na poslužitelju za prijavu da stigne na udaljeno dijeljenje na poslužitelju početnog direktorija. Klijent radi odvojenu direktnu vezu s podjelom udaljenog home direktorija. Razlog zašto je izabran format staze QNTC je konzistentnost na cijelom sistemu zato jer je to pohranjeno u korisnikovom profilu. Tada bi ostale aplikacije koje se lokalno izvode na sistemu, u teoriji, trebale moći pristupiti tom istom početnom direktoriju.

**Bilješka:** Zato jer ta konfiguracija također mijenja početni direktorij za lokalnog korisnika koji se prijavljuje na i5/OS operativni sistem kroz PC5250, posljedice toga se trebaju razmotriti ako postoji mogućnost da se korisnik izravno prijavi na sistem koji je konfiguriran kao poslužitelj za prijavu.

## **Roaming profili**

Kada je i5/OS NetServer potreban kao poslužitelj za prijavu, on podržava roaming profile. Roaming profili pohranjuju svoju osobnu konfiguraciju PC-a, uključujući ikone desktopa, Start izbornik i registar na poslužitelju datoteka kao dodatak lokalnom spremanju tih datoteka u predmemoriju.

Na taj način, korisnici se mogu prijaviti s različitih računala i uvijek dobiti isti desktop i postavke profila. Ova funkcija je takoer poznata kao *roving korisnici* i kao *posluživanje profila*.

U mnogim okolinama mreže, roaming profili nisu nužni, jer korisnici imaju svoju radnu stanicu s koje se prijavljuju. Višak vremena potreban za učitavanje i spremanje osobnih profila kada se funkcija rijetko koristi se možda ne može opravdati. Međutim, ne postoje PC okoline u kojima se korisnici trebaju premještati s radne stanice na radnu stanicu ili na kojima imaju više PC-ova koji trebaju biti sinkronizirani (možda laptop uz desktop PC). Ovo su idealni slučajevi za korištenje roaming profila.

Druga korist od pohranjivanja profila na poslužitelju je da se oni mogu učiniti obveznima. Korisnici ne mogu promijeniti svoje profile ako su oni obvezni. Prema tome, obvezni profili se učitavaju s poslužitelja kod prijave, ali se ne pohranjuju natrag tokom odjave.

### <span id="page-37-0"></span>**Konfiguriranje profila korisnika iz Windows 2000 i Windows XP klijenata**

Windows 2000 i Windows XP klijenti daju više fleksibilnosti s roaming profilima. Po defaultu klijent pokušava spustiti korisnički roaming profil s poslužitelja. Ako klijent ne pokuša ovo napraviti, morate osigurati da je profil postavljen na Roaming radi upotrebe ove podrške.

Za konfiguriranje profila korisnika kao prijavljenog administratora slijedite ove korake:

### **Za Windows 2000:**

- 1. Kliknite **Start** i izaberite **Settings** → **Control Panel**.
- 2. Dva puta kliknite **System**.
- 3. Kliknite karticu **User Profiles**.
- 4. Izaberite korisnički profil i kliknite **Change Type**.

### **Za Windows XP:**

- 1. Kliknite **Start**> **Control Panel**.
- 2. Dva puta kliknite **Performance and Maintenance**.
- 3. Dva puta kliknite **System**.
- 4. Kliknite karticu **Napredno** .
- 5. U dijelu **User Profiles** kliknite **Settings**.
- 6. Izaberite korisnički profil i kliknite **Change Type**.

Također možete kopirati postojeći Windows korisnički profil na poslužitelj radi dodjele roaming profila korisniku. Na dijalogu Korisnički profil, koji ste otvorili u prethodnim postupcima kliknite tipku **Copy to**. Profila stavljeni u lokalnu predmemoriju (preference i postavke) se mogu replicirati na poslužitelj prijave isto kao i kad bi kopirali korisničke foldere iz \Windows\Profiles za Windows 98. Budite sigurni da kopirate profile u folder iz kojeg će ga NT klijenti učitavati. Ako migrirate više profila iz NT poslužitelja na i5/OS poslužitelj prijave, tada će vjerojatno biti efikasnije da kopirate preko cijelog \WINNT\Profiles foldera.

Po defaultu klijenti s IBM Network Primary Logon klijentom za Windows (PLC) pokušavaju učitati ili spremiti roaming profile u Profiles poddirektorij u početnom direktoriju korisnika. Da bi nadjačali ovo ponašanje trebate promijeniti konfiguriranu stazu profila korisnika izvođenjem sljedećih koraka:

### **Za Windows 2000:**

- 1. Kliknite **Start** i izaberite **Settings**> **Control Panel**.
- 2. Dva puta kliknite **Administrative Tools**.
- 3. Dva puta kliknite **Computer Management**.
- 4. Proširite **Local Users and Groups**.
- 5. Kliknite folder **Users** da prikažete popis korisnika.
- 6. Dva puta kliknite na korisnika i izaberite karticu **Profile**.
- 7. Odredite stazu profila.
- 8. Kliknite **OK**.

### **Za Windows XP:**

- 1. Kliknite **Start** i izaberite **Control Panel**.
- 2. Dva puta kliknite **Performance and Maintenance**.
- 3. Dva puta kliknite **Administrative Tools**.
- 4. Dva puta kliknite **Computer Management**.
- 5. Dva puta kliknite na korisnika i izaberite karticu **Profile**.
- 6. Odredite stazu profila.
- 7. Kliknite **OK**.
- **32** System i: Mrežni rad i5/OS NetServer

<span id="page-38-0"></span>Staza profila se obično specificira u sljedećem obliku na \\logonserver\profilesShare\profileDirectory

### **Obavezni profili**

*Obavezni profili* su roaming profili koji se ne ažuriraju kada se korisnik odjavi.

Čak i kada korisnici promijene svoje desktop postavke dok su prijavljeni, promjene se ne spremaju i oni neće vidjeti iste postavke sljedeći put kada se prijave. Windows 98, Windows 2000 i Windows XP klijenti podržavaju učitavanje obaveznih profila.

Da promijenite Windows 2000 ili Windows XP profil tako da bude obavezan, otvorite folder na poslužitelju za prijavu na kojem je profil pohranjen i promijenite ekstenziju Ntuser.dat iz .dat u .man.

Da spriječite da korisnik promijeni svoj profil na bilo koji način, takoer trebate osigurati da je dijeljenje konfigurirano tako da se može samo čitati i da su postavljena prikladna dopuštenja direktorija integriranog sistema datoteka.

### **Problemi roaming profila**

Nekoliko problema ili konflikata može se dogoditi u okolini roaming profila što u glavnom dovodi do administrativnih pitanja.

Većina stavki koje su pohranjene na desktopu ili u folderu Start su prečice. Prema tome, ako se prijavite s različitog PC-a koji nije postavljen na isti način (instalirani programi, folder i tako dalje), prečice možda neće biti važeće i možda ćete vidjeti niz grešaka za te nevažeće prečice.

Zato jer su većina stavki koje su pohranjene na desktopu u folderu Start prečice, bolje je ne miješati različite operativne sisteme za istog korisnika. Windows 98 i Windows NT profili mogu istovremeno postojati u istom folderu profila na poslužitelju. Zato jer se u svakom slučaju pohranjuju različiti tipovi informacija, možda ćete vidjeti nekonzistentnosti posebno ako profili nisu obavezni.

Ako je isti korisnik prijavljen na istom poslužitelju za prijavu s različitih klijenata, informacije profila korisnika sprema se neovisno tijekom odjave za svaku prijavu. Prema tome, klijent koji se posljednji odjavi, odražavat će prave promjene koje se spremaju u profil.

Možete primiti poruku koja označava da vaš roaming profil nije dostupan. Bit ćete prijavljeni s vašim lokalnim profilom. To obično znači da se roaming profil ne može pronaći na očekivanom mjestu.

Greška također može označavati da se konfigurirani folder roaming profila ne dijeli ili da dozvole direktorija integriranog sistema datoteka ne dopuštaju pristup.

Korisnici pohranjuju datoteke koje nisu prečice na svoj desktop. Ako su ove datoteke velike, one mogu značajno usporiti postupak prijave. Zaobilazno rješenje je navesti odreene podfoldere profila koji će se isključiti iz prijenosa između poslužitelja za prijavu i klijenta.

# **Skripte za prijavu**

Skripte za prijavu su DOS batch datoteke koje klijent spušta i izvodi za vrijeme obrade prijave.

Skripte za prijavu stavljaju se u NETLOGON dijeljenje na poslužitelju za prijavu. Po defaultu, NETLOGON dijeljenje je /QIBM/UserData/OS400/NetServer/NetLogon za i5/OS NetServer. Posebne konvencije davanja imena moraju se slijediti za i5/OS poslužitelj za prijavu da klijenta izvijestite o imenu datoteke skripte prijave. Sljedeće korake koristi i5/OS NetServer da odredi ime skripte za prijavu. Pretpostavite ime korisnika KRISTY, koji je član i5/OS Primarne grupe PCGROUP.

- 1. Ako datoteka KRISTY.BAT (to ne vrijedi za sisteme datoteka koji nisu osjetljivi na velika i mala slova) postoji u dijeljenju NETLOGON, tada se datoteka koristi kao skripta za prijavu.
- 2. Inače ako PCGROUP.BAT postoji na NETLOGON dijeljenju, tada se to koristi.
- 3. Inače se koristi ime QZLSDEFT.BAT. Ako ta datoteka ne postoji ili nije dohvatljiva, tada se ne obrađuje nikakva skripta za prijavu.

<span id="page-39-0"></span>**Bilješka:** Ako ponovno ne pokrenete i5/OS NetServer nakon stavljanja novog korisnika ili skripte za grupnu prijavu u NETLOGON dijeljenje, korisnik možda neće pokupiti skriptu pri sljedećoj prijavi. To je zbog toga što se ova stavka nalazi u predmemoriji. Međutim, izvođenje CHGUSRPRF naredbe nad korisnikom (sa ili bez opcija) uzrokovat će da će predmemorija biti ažurirana tokom sljedećeg pristupa i morat će se pronaći nova skripta za prijavu.

Ako se korisnik prijavljuje s PC-a upotrebom IBM Mrežnog primarnog klijenta prijave (PLC), taj je klijent ograničen na DOS 8.3 imena datoteka skripte. Na primjer, ako je korisnik koji se prijavljuje administrator i podudara se s profilom na i5/OS operativnom sistemu koji se zove ADMINISTRA (maksimalno 10 znakova), prva datoteka skripte prijave koja se provjerava tada je ADMINI .BAT.

Zato jer je još puno varijabli okoline definirano za Windows 2000 i Windows XP, ove platforme mogu izvoditi fleksibilnije skripte za prijavu od Windows 98 klijenta. Na primjer, od Windows NT s paketom popravaka 4, podrazumijevaju se sljedeće varijable okoline: %Homedrive%, %Homepath%, %Homeshare%, %OS%, %Userdomain%, %Username%, %Logonserver% i %Processor\_level%.

Slijedi primjer skripte za prijavu koja je dizajnirana za prijavu korisnika s NT klijenata.

echo Prijavljen na domenu: %Userdomain%

```
echo Mapiranje X pogona na osobno dijeljenje...
net use x: %logonserver%\%userna %
```

```
echo Mapiranje Y pogona na određeno dijeljenje operativnog sistema...
net use y: %logonserver%\%OS%
```

```
echo Sinkroniziranje vremena PC-a s poslužiteljem
net time %logonserver% /SET
pause
```
# **Posluživanje politika**

Politike su paketi primijenjenih promjena na registru PC-a koje kontroliraju i ograničavaju više stvari.

Politike se mogu koristiti za kontroliranje i ograničavanje prikaza na korisnikovu izborniku Start, može li korisnik instalirati softver, kako mu izgleda desktop, koje su naredbe ograničene i tako dalje.

Posluživanje politike u System i domeni slično je poslužitelju politike u Windows NT domeni.

Ako je klijent konfiguriran za Automatsko udaljeno ažuriranje, tada treba tražiti datoteku politike u NETLOGON podjeli poslužitelja za prijavu i primijeniti odgovarajuće politike tijekom prijave. Ovo treba biti po defaultu. Inače, može se koristiti ručno udaljeno ažuriranje za punjenje politike s druge podjele. Ove postavke se mogu provjeriti u sljedećem ključu registra: HKLM\System\CurrentControlSet\Control\Update, value name UpdateMode. Vrijednost 1 znači automatski.

Kada uredite datoteku politike, tada radite promjene koje se temelje na predlošku koji izaberete. Predlošci koji se odnose na Windows uključuju common.adm, winnt.adm i windows.adm. Ostale aplikacije mogu dati svoje obrasce koji dopuštaju ograničenja odreenih funkcija u aplikaciji. System i Pristup daje nekoliko predložaka.

Datoteke politike sistema su kreirane sa System Policy Editor (SPE), tipično nađen kao poledit.exe. Isti editor može se izvoditi na različitim razinama OS-a, ali važno je razumjeti da datoteke politika koje su kreirane na Windows 98 i Me može koristiti Windows 98 i Me (ne Windows NT, Windows 2000 ili Windows XP) sistemi, a datoteka treba imati ime CONFIG.POL. Datoteke politika kreirane na Windows NT, 2000 i XP ne može koristiti Windows 98 niti Me i moraju imati ime NTCONFIG.POL.

Pazite prilikom postavljanja politika sistema. Na PC-u možete jednostavno zaključati funkciju koju niste namjeravali. Zato jer se politike primjenjuju na logičke registre, one ostaju zaključane dok ih izričito ne uključite u datoteci politike. Promjena se može izabrati tijekom sljedeće prijave ako je ponovno uključite u datoteci politike.

# <span id="page-40-0"></span>**Podrška pregledavanja**

Pretražitelji održavaju popis računala za svoje domene i popis domena kojima se može pristupiti.

Kada je i5/OS NetServer konfiguriran kao poslužitelj za prijavu, on pokušava postati kontroler primarne domene (PDC). Dio te odgovornosti je uloga Glavnog pretražitelja (MB). Uloga MB-a je ujedno i glavni pretražitelj domene (DMB) za domenu i lokalni glavni pretražitelj (LMB) za podmrežu.

Računala koja imaju SMB resurse za dijeljenje najavljuju se lokalnoj podmreži (tipično svakih 12 minuta). LMB te domene i podmreža slušaju ove najave i dodaju ta računala na njihovu listu pretraživanja. Pretražitelji sigurnosnih kopija na podmreži periodično kontaktiraju LMB za najnoviji popis. Ako LMB zna tko je DMB, periodično će najaviti sebe DMB-u, koji zauzvrat pita LMB za njegov najnoviji, lokalni (ista podmreža) popis da ga spoji s DMB-ovim. LMB će periodično pitati DMB za potpuni primarni popis. Na ovaj način, svaki pretražitelj će konačno imati potpuni popis računala koja dijele resurse za njihovu domenu i popis će biti star najviše 45 minuta.

**Bilješka:** Da bi ova podrška radila kako je predviđeno, svojstvo konfiguracije Interval pretraživanja se mora ostaviti po defaultu 720 sekundi.

# **Savjeti i tehnike**

Savjeti i tehnike pomažu vam učinkovito koristiti i5/OS NetServer kao poslužitelj za prijavu.

### **Provjeravanje koji je poslužitelj za prijavu zaista provjerio valjanost vaše prijave**

Varijable okoline dostupne su za Windows NT, Windows 2000 i Windows XP za postavljanje upita za ovaj tip informacija.

### **Smanjivanje pitanja roaming korisnika koji se prijavljuju s Windows NT, Windows 2000 i Windows XP**

Možda ćete vidjeti poruku sličnu sljedećoj poruci tijekom prijave:

- Vaš lokalno pohranjeni profil noviji je od onog spremljenog na poslužitelju.
- Otkrivena je spora mrežna veza na poslužitelju za prijavu.

Tada ćete biti upitani da li da se koristi profil iz lokalne predmemorije. Ako želite ukloniti ove tipove pitanja i uvijek učitavati roaming profil na poslužitelju za ovaj odreeni PC, tada izvedite sljedeće zadatke da se nakon odjave profil obriše iz predmemorije.

- 1. Otvorite registar i pokažite na HKLM\Software\Microsoft\Windows NT\CurrentVersion\Winlogon.
- 2. Kreirajte novu REG\_DWORD stavku pod nazivom DeleteRoamingCache.
- 3. Novoj stavki dajte vrijednost 1.

**Bilješka:** Ako poslužitelj za prijavu nije dostupan, korisnik se prijavljuje s default lokalnim profilom korisnika.

### **Sigurnosno kopiranje poslužitelja za prijavu**

i5/OS NetServer trenutno ne nudi koncept sigurnosnog kopiranja poslužitelja za prijavu koji može automatski preuzeti kada se primarni čvor isključi. Međutim, ako unaprijed pažljivo planirate strategiju replikacije olakšat ćete taj postupak.

- 1. Izaberite i5/OS NetServer ime kao poslužitelj sigurnosne kopije koji trenutno nije konfiguriran kao poslužitelj za prijavu za domenu.
- 2. Sigurnosno kopirajte kritične direktorije za prijavu koje koristite na ovom poslužitelju: NETLOGON, početni, korisnike i tako dalje.
- 3. Držite korisničke profile sinkroniziranima između poslužitelja za prijavu i sigurnosne kopije. Za ovo se može koristiti Središnje Upravljanje.
- 4. Kada se poslužitelj za prijavu isključi ili se treba napraviti preklapanje, izaberite opciju uloge poslužitelja za prijavu u NetServer svojstva Sigurnosne kopije pa ponovno pokrenite i5/OS NetServer.

<span id="page-41-0"></span>5. Ako ne koristite WINS, ažurirajte centralno administriranu LMHOSTS datoteku, ako je to potrebno.

### **Upotreba Browstat.exe za provjeravanje statusa domene**

Osim nbtstat, Browstat je takoer može pomoći Microsoft pomoćnom programu koji se isporučuje s pretplatama NT Resource Kit i Developer Studio. On ima nekoliko funkcija koje i5/OS NetServer može podržati, uključujući STATUS, ELECT, GETBLIST, GETMASTER, GETPDC i VIEW.

# **Rješavanje problema poslužitelja za prijavu**

Možete koristiti te metode za rješavanje problema sa i5/OS NetServer i poslužiteljem za prijavu.

### **Nije moguće pronaći poslužitelj za prijavu**

Ako vaš PC ne može kontaktirati poslužitelj za prijavu, možda ćete vidjeti poruku sličnu jednoj od sljedećih poruka:

- Niti jedan poslužitelj domene nije bio dostupan da provjeri valjanost vaše lozinke.
- Sistem vas nije mogao prijaviti, jer domena X nije dostupna.

To se moglo dogoditi iz raznih razloga:

v Klijent ne može riješiti poslužitelj za prijavu. To je najčešći razlog i može postojati više uzroka, ovisno o tome kako je mreža konfigurirana. PC klijenta mora biti dostupan da dohvati IP adresu poslužitelja za prijavu ovisno o imenu domene. Ako se klijent i poslužitelj za prijavu nalaze na različitim TCP/IP podmrežama, ne šalju se tipični upiti emitiranja. Postoje tri strategije rješavanja:

### – **Microsoftov protokol za pregled**

Možete koristiti podršku otkrivanja domene Microsoftovog protokola pregleda. i5/OS podrška pregleda razmatra se u "Podrška [pregledavanja"](#page-40-0) na stranici 35. Osnovna ideja je ta da ako postoji barem jedan poslužitelj pregleda za domenu u podmreži iz koje se PC prijavljuje i lokalni glavni pretražitelj (LMB) zna za glavni domenski pretražitelj (DMB), tada klijent može tražiti ime poslužitelja za prijavu, nakon čega se može nastaviti s uobičajenom rezolucijom imena (DNS i tako dalje). . No ipak, ne postoji uvijek dostupan LMB da posluži ove zahtjeve, pa u tom slučaju treba učiniti jedno od sljedećih rezervnih rješenja.

– **Windows Internet Name Service (WINS)**

WINS je općenito rješenje i preporuča se za kompleksne TCP/IP mreže, jer računala i usluge koje oni daje odgovaraju IP-u. To zahtijeva da je barem jedan WINS poslužitelj pokrenut na računalu s tom sposobnošću negdje u mreži. Tada, svako računalo kojem je potrebna usluga treba biti konfigurirano s IP adresom WINS poslužitelja.

### – **Konfiguracijska datoteka LMHOSTS**

Na PC-u također možete koristiti statičku konfiguraciju LMHOSTS. Linijama hosta se mogu pridodati #PRE i #DOM: domenske direktive za početno punjenje kontrolera u predmemoriju imena.

#### **Napomene:**

- Datoteke LMHOSTS mogu uključivati datoteke na sistemima tako da se ovo rješenje može centralizirano administrirati.
- Podrška prijave koju osigurava i5/OS NetServer je za klijente u istom TCP/IP mrežnom segmentu gdje je i poslužitelj. Ako je vaš klijent u različitom segmentu ili podmreži, tada ove strategije rezolucije možda neće raditi. Međutim, trik koji često radi za Windows 2000 ili Windows XP klijente je promijeniti radnu grupu sistema klijenta u jednu koja je različita od imena grupe koje je pridruženo i5/OS NetServer.
- v i5/OS NetServer nije pokrenuto i ne pokreće se kao poslužitelj prijave za tu domenu. Provjerite je li ispravno konfigurirano kao poslužitelj za prijavu i provjerite da ne postoje konfliktne poruke u redu poruka QSYSOPR. Ako vidite poruku CPIB687, pročitajte detaljni opis da saznate više informacija o točnoj prirodi sukoba.

### **Korisničko ime se ne može pronaći**

Ova poruka obično znači da se korisnik pokušao prijaviti, a nema korisnički profil na i5/OS poslužitelju za prijavu. Korisnik gost se možda neće moći prijaviti na i5/OS domenu. U iznimnim slučajevima u kojima je poslužitelj spor ili zauzet, i5/OS NetServer možda neće dovoljno brzo staviti informacije u predmemoriju. U tom slučaju, možda ćete se trebati ponovno prijaviti.

### **Lozinka pogrešna**

Vjerojatno ćete vidjeti sljedeće poruke kod pokušaja prijave u ovoj situaciji:

- v Domenska lozinka koju ste dali je netočna i pristup poslužitelju za prijavu nije dopušten.
- v Pokušaj prijave je bio neuspješan. Izaberite pomoć za moguće uzroke i predložene korake.

Ovdje su neki mogući uzroci ovih poruka i rješenja:

- v Lozinka s kojom ste se prijavili na domenu se ne podudara s lozinkom na vašem i5/OS korisničkom profilu. Upotrijebite vašu i5/OS lozinku i pokušajte ponovo.
- v Lozinka u vašem i5/OS profilu je istekla. Na žalost ne možete promijeniti svoju i5/OS lozinku putem Windowsa, tako da se to mora napraviti izravno na vašem profilu.
- v Vaš i5/OS korisnički profil je onemogućen. Administrator ga mora omogućiti.
- v Onemogućeni ste za i5/OS NetServer pristup. i5/OS NetServer administrator može provjeriti ovo stanje i ponovo vas omogućiti kroz System i Navigator.
- v Iako upisujete točnu lozinku, Windows 98 koristi staru lozinku iz predmemorije. Pretražite na pogon za podizanje na PC-u klijenta datoteku user.pwl, a zatim je uklonite.
- v Za Windows 2000 i Windows XP, moguće je da se razriješilo na krivi sistem. Prije korisničkog imena navedite domensko ime u promptu za prijavu na ovaj način: *domain\user*, pri čemu je korisnik ime korisnika, a domena domensko ime.

Za Windows 2000 i Windows XP, vaša lozinka takoer mora odgovarati lozinci koja je pohranjena u lokalnom profilu ako imate lokalni profil. Ako se oni ne podudaraju, vidjet ćete poruku koja označava da vas sistem ne može prijaviti. Vaš mrežni račun i lozinka su ispravni, ali lozinka vašeg lokalnog računa nije sinkronizirana. Kontaktirajte svog administratora.

### **Nije moguće pronaći i5/OS NetServer domenu pomoću My Network Places**

Pretpostavite da ste konfigurirali i5/OS NetServer kao poslužitelj za prijavu za domenu *X*, ali *X* se ne prikazuje u Microsoft Windows mreži domena. Postoji nekoliko mogućnosti:

- v i5/OS NetServer se nije uspio pojaviti kao DMB zbog sukoba s drugim računalom. Provjerite poruku CPIB687 (RC=2) u QSYSOPR.
- v i5/OS NetServer nije konfiguriran za WINS ako je WINS u upotrebi.
- v PC klijent nije ispravno konfiguriran za WINS.
- v Niti jedan pretražitelj u lokalnoj podmreži PC-a nije član domene X.

### **Može se prijaviti, ali ne može vidjeti moj početni pogon koji je mapiran za Windows 2000 ili Windows XP klijente iako postoji dijeljeno ime.**

Tipičan problem je kada, iako je podjela uspješno kreirana s klijenta, ime staze zapravo ne postoji na poslužitelju. Kada kreirate korisnika, korisnički profil na i5/OS operativnom sistemu, staza default početnog direktorija stavlja se u profil (/home/*user*). Meutim, stvarni korisnički početni direktorij ne kreira se automatski. Ovo morate učiniti ručno. Na primjer, unesite naredbu CRTDIR '/home/USER1'.

### **Želim koristiti roaming profil na Windows 2000 ili Windows XP, ali opcija za promjenu s Lokalnog na Roaming je onemogućena**

Morate se prijaviti na ciljnu domenu s administratorskim profilom (ne profilom koji želite promijeniti u roaming) da bi opcija bila dostupna. i5/OS NetServer može mapirati duga Windows korisnička imena u skraćena i5/OS imena profila. Prema tome, možete izvesti sljedeće korake:

- 1. Kreirajte korisnički profil ADMINISTRA na i5/OS operativnom sistemu.
- 2. Na klijentu dajte ADMINISTRA lozinku koja odgovara lozinci za administratora.
- 3. Prijavite se na i5/OS domenu s administratorskim profilom.
- 4. Otvorite Control Panel i zatim otvorite System.
- 5. Kliknite karticu **Korisnički profili** i napravite prikladne promjene.

### **Moj profil se pojavljuje kao Roaming, ali promjene na Moje postavke (ili desktopu i tako dalje) se ne spremaju.**

Postavke se pohranjuju u kopiju lokalne predmemorije vašeg profila, ali se ne osvježavaju na poslužitelju. To može biti problem ako se želite prijaviti s različitih radnih stanica, a ne vidite ažuriranja. Ovaj se problem može pojaviti kada Windows klijent ne pristupa direktoriju korisničkog profila na kojem je pohranjen korisnički profil. Provjerite sljedeće stavke:

- v Provjerite jesu li postavljena prikladna prava za pristup na svakom dijelu staze poslužitelja za prijavu.
- v Provjerite je li staza ispravno napisana ako se navodi u postavkama korisničkog profila na radnoj stanici.
- v Provjerite koriste li se nepodržane varijable okoline. Neke varijable okoline nisu aktivne ili se ne mogu koristiti dok prijava ne uspije. Na primjer, ako navedete %logonserver%\profiles\%username% kao stazu profila u Upravitelju korisnicima na Win NT radnoj stanici koja ima servisni paket manji od 3, tada klijent ne može razriješiti varijablu okoline %logonserver%. Umjesto toga pokušajte koristiti \\servername\profiles\username.
- v Dobro je da započnete s profilom koji se kopira na poslužitelj za prijavu, a koji se nalazi u lokalnoj predmemoriji.

### **Profil iz lokalne predmemorije noviji je od onog na poslužitelju.**

Kada se prijavite prikazuje se dijaloški okvir koji od vas traži da izaberete želite li koristiti svoju lokalnu kopiju. Možete odgovoriti Da na ovu nevažeću poruku. Na taj način možete smanjiti mrežni promet ili ćete opetovano primati ovu poruku nakon odjave s iste radne stanice. Na primjer, ako pogledate istu vremensku oznaku na dva profila, udaljena je dvije sekunde starije (na primjer) od one u lokalnoj predmemoriji što znači da je Windows napravio zadnje ažuriranje na lokalnom profilu nakon što je kopirao profil na poslužitelj za prijavu. Provjerite je li vrijeme klijenta sinkronizirano s vremenom poslužitelja.

### **Koristi se pogrešna metoda provjere autentičnosti**

Sljedeća poruka se obično prima kad korisnik pokušava prijavu upotrebom drukčije metode provjere autentičnosti od one za koju je poslužitelj trenutno konfiguriran da ju koristi.

```
Ne postoji trenutno nijedan poslužitelj za prijavu dostupan za uslugu zahtjeva za
prijavu.
```
i5/OS NetServer ne može biti poslužitelj za prijavu kada ima omogućenu Kerberos provjeru autentičnosti. Ova poruka se obično prima kada se korisnik pokuša prijaviti na i5/OS operativni sistem upotrebom tradicionalne lozinke, a i5/OS NetServer ima omogućenu Kerberos provjeru autentičnosti.

### **Srodni zadaci**

["Omogućavanje](#page-19-0) i5/OS NetServer podrške za Kerberos V5 provjeru autentičnosti." na stranici 14 Kerberos daje jaku provjeru autentičnosti za aplikacije klijenta i poslužitelja upotrebom kriptografije tajnog ključa. i5/OS NetServer također podržava Kerberos verziju 5 (V5) za korisničku provjeru autentičnosti.

# <span id="page-44-0"></span>**i5/OS NetServer sigurnost**

Upotrebom i5/OS NetServer na siguran način, možete osigurati da samo ovlašteni korisnici mogu pristupiti i5/OS NetServer resursima, konfiguraciji ili dijeljenim podacima.

# **Zahtjevi ovlaštenja korisničkog profila**

Možete osigurati i5/OS NetServer tako da kontrolirate i5/OS ovlaštenja korisničkog profila.

i5/OS NetServer provjerava autentičnost datoteka klijenta i ispisuje zahtjeve koji se temelje na korisničkom identitetu (korisnički ID) i lozinci koja se koristi na Windows desktop prijavi. Ako i5/OS korisnički profil odgovara korisničkom ID-u klijenta Windows desktopa, tada se lozinke stavljaju u predmemoriju. Ako se lozinke ne podudaraju, i5/OS NetServer od klijenta se traži da unese ispravnu.

**Bilješka:** Ako je Windows korisnički ID duži od 10 znakova (također maksimalna dužina imena korisničkog profila na i5/OS operativnom sistemu), tada i5/OS NetServer skraćuje Windows korisnički ID do 10 znakova i pokušava ga upariti sa i5/OS korisničkim profilom. Na primjer, i5/OS korisnički profil imena ADMINISTRA može se kreirati da odgovara Windows Administrator korisniku, a da ne traži podršku za gosta.

Da bi pristupili i5/OS NetServer dijeljenim resursima, klijenti možda neće trebati i5/OS korisnički profil koji odgovara njihovom Windows desktop korisniku. i5/OS NetServer može osigurati podršku gosta za one klijente koji trebaju samo osnovne usluge datoteka i ispisa. Ta podrška se ne omogućuje automatski.

Da konfigurirate ovu podršku, slijedite ove korake:

- 1. Desno kliknite i5/OS NetServer ikonu i izaberite **Svojstva**.
- 2. Izaberite karticu **Napredno**.
- 3. Kliknite karticu **Sljedeći start**.
- 4. Navedite ime profila gosta u odgovarajućem polju.
- **Bilješka:** Potrebna su vam posebna ovlaštenja \*IOSYSCFG i \*SECADM da promijenite i5/OS NetServer konfiguraciju gosta. Promjene postaju učinkovite kad se sljedeći put i5/OS NetServer pokrene. Dodatno, korisnički profil gosta ne bi trebao imati nikakva posebna ovlaštenja i treba imati pristup samo na one i5/OS direktorije integriranih sistema datoteka i izlazne redove koji se koriste za osnovne usluge datoteka i ispisa.

## **Korisnički profil gosta**

i5/OS NetServer podržava korisničke profile gosta koji se takoer nazivaju *anonimni korisnički profili*.

i5/OS operativni sistem može automatski preslikavati nepoznate korisnike na korisničke profile gosta ako navedete korisnički profil gosta. Vaš administrator mreže može navesti i promijeniti korisnički profil gosta kojeg i5/OS NetServer koristi ako je to potrebno na početnoj stranici i5/OS NetServer Napredno - sljedeće unutar System i Navigator. Općenito, korisnički profil gosta treba imati manje ovlaštenja, jer se korisnik koji je gost smatra nepouzdanim.

### **Srodni zadaci**

["Postavljanje](#page-26-0) korisničkog profila gosta za i5/OS NetServer" na stranici 21 Korisnički profil gosta daje osnovnu razinu pristupa klijentima koji nemaju važeći i5/OS korisnički profil. Prema potrebama možete dodijeliti različite razine ovlaštenja različitim gostima tako da postavite korisnički profil gosta.

# **Skrivanje i5/OS NetServer s mreže**

Kao dodatnu mjeru sigurnosti, možete sakriti i5/OS NetServer s Windows Moja mrežna mjesta.

Da sakrijete i5/OS NetServer s mreže, slijedite ove korake:

1. Otvorite System i Navigator i spojite se na sistem s kojim želite raditi.

- <span id="page-45-0"></span>2. Proširite **Mreže** → **Poslužitelji**.
- 3. Kliknite **TCP/IP** da dobijete listu dostupnih TCP/IP poslužitelja.
- 4. Desno kliknite **i5/OS NetServer** i izaberite **Svojstva**.
- 5. Kliknite karticu **Napredno** i kliknite **Sljedeći start**.
- 6. Izaberite **Nema** u polju **Interval najave pregleda**.
- Bilješka: Postavljanje intervala najave pregledavanja u Niti jedan zaustavlja najave hosta na mreži. Također zaustavlja najave domene ako se i5/OS NetServer konfigurira kao poslužitelj za prijavu i može uzrokovati probleme za servise prijave za neke mreže. Općenito, default interval najave pregledavanja treba se zadržati ako je i5/OS NetServer poslužitelj za prijavu. Default interval najave pregleda je 720 sekundi ili 12 minuta.

### **Srodne reference**

"i5/OS [NetServer](#page-49-0) ne pojavljuje se u Windows My Network Places" na stranici 44

i5/OS NetServer možda se neće pojaviti u Windows Moja Mrežna mjesta zbog raznih razloga.

# **Zahtijevati od klijenata da potpišu zahtjeve**

Komunikacije između klijenta i poslužitelja se mogu napraviti sigurnim ako se od klijenta traži da potpišu zahtjeve.

To se radi s ključem koji se izvodi iz podataka provjere autentičnosti klijenta. Po defaultu se od klijenata ne traži da potpisuju zahtjeve.

Da bi zatražili da klijenti potpisuju zahtjeve slijedite ove korake:

- 1. Otvorite System i Navigator i spojite se na sistem s kojim želite raditi.
- 2. Proširite **Mreže** → **Poslužitelji**.
- 3. Kliknite **TCP/IP** da dobijete listu dostupnih TCP/IP poslužitelja.
- 4. Desno kliknite **i5/OS NetServer** i izaberite **Svojstva**.
- 5. Kliknite karticu **Sigurnost** i kliknite **Sljedeći start**.
- 6. Na padajućoj kućici **Traži da klijenti potpisuju zahtjeve** izaberite **Da**, **Opcijski** ili **Ne**.

## **Upotreba Windows usluga slanja poruka sa i5/OS NetServer**

i5/OS NetServer može u nekim situacijama automatski slati informativne poruke korisnicima.

U sljedećim situacijama i5/OS NetServer automatski šalje informativne poruke:

- v Lozinka korisnika će isteći.
- v Korisniku je odbijen pristup zbog različitih razloga kod pokušaja povezivanja na podjelu preko i5/OS NetServer.
- v Aktivni korisnici se trebaju obavijestiti da administrator namjerava zaustaviti i5/OS NetServer.

### **Srodni koncepti**

["Rješavanje](#page-56-0) i5/OS NetServer problema pomoću Windows usluga slanja poruka" na stranici 51 Možete koristiti Windows usluge slanja poruka za rješavanje problema sa i5/OS NetServer.

## **Konfiguriranje klijenata**

Da bi radne stanice klijenta mogle primati informativne poruke moraju biti aktivne usluge slanja poruka.

Morate konfigurirati vaše PC klijente za aktiviranje tih usluga.

### **Konfiguriranje klijenata na Windows 2000 i Windows XP**

Možete konfigurirati klijente na Windows 2000 i Windows XP operativnim sistemima za primanje informativnih poruka.

Za konfiguriranje klijenata na Windows 2000 i Windows XP operativnom sistemu slijedite ove korake:

- <span id="page-46-0"></span>1. Kliknite **Start** → **Settings** → **Control Panel**.
- 2. Otvorite **Services** iz **Administrative Tools**.
- 3. Spustite se i pronadite Messenger.
- 4. Provjerite da je status **Started** i da je **Startup** tip **Automatic**.

### **Konfiguriranje klijenata na Windows Server 2003**

Možete konfigurirati klijente na Windows Server 2003 za primanje informativnih poruka.

Za konfiguriranje klijenata na Windows 2000 i Windows XP operativnom sistemu slijedite ove korake:

- 1. Kliknite **Start** → **Control Panel**.
- 2. Otvorite **Services** iz **Administrative Tools**.
- 3. Spustite se i pronadite Messenger.
- 4. Provjerite da je status **Started** i da je **Startup** tip **Automatic**. Za pokretanje WinPopup.exe, slijedite ove korake:
	- a. Kliknite **Start** → **Run**.
	- b. Upišite winpopup.exe u polje Open.
	- c. Kliknite **OK**.

### **Konfiguriranje klijenata na Linuxu**

Možete konfigurirati klijente na Linux operativnom sistemu za primanje informativnih poruka.

Za konfiguriranje klijenata na Linuxu, slijedite ove korake:

**Bilješka:** Upotrebom primjera koda vi pristajete na uvjete iz ["Informacije](#page-56-0) o odricanju od koda" na stranici 51.

1. Omogućite Samba podršku slanja poruka. Uredite smb.conf datoteku tako da sadrži direktivu naredbe poruke. Ovdje je primjer jednog reda:

```
message command = /bin/bash -c 'echo -e WinPopup Message from %f on
$(date): \n >> /tmp/msg.txt; cat %s >> /tmp/msg.txt; echo -e
\ln n >> /tmp/msg.txt; rm %s'
```
- 2. Ponovno pokrenite Samba poslužitelj. Na primjer, (on Red Hat): /etc/rc.d/init.d/samba restart.
- 3. Kreirajte skript jezgre koji može čitati /tmp/msg.txt datoteku i staviti poruke na prozor u pozadini. Ovdje je primjer bash skripta:

#!/bin/bash

```
# Izvedite ovaj skript u pozadini za prikaz prozora s porukama gdje se
# WinPopup poruke prikazuju u redoslijedu. Samba mora biti pokrenuta
# i smb.conf mora biti konfigurirana za dodavanje poruka u /tmp/msg.txt
# uklonite stare poruke
rm /tmp/msg.txt
touch /tmp/msg.txt
chmod 666 /tmp/msg.txt
rxvt -fb -sb -fn lucidasanstypewriter-bold-14 -sl 2048 -bg red -fg
white -title SMB Network Messages -geometry 80x10+150+280 -e tail -f
/tmp/msg.txt
```
**Bilješka:** Ovaj skript kreira rxvt prozor. Ako nemate instaliran rxvt ili želite koristiti xterm prozor, zamijenite s xterm.

- 4. Spremite skript kao tailmsg.sh i provjerite da je to izvedbena datoteka.
- 5. Pokrenite ovu datoteku u pozadini: ./tailmsg.sh &.

# <span id="page-47-0"></span>**Omogućavanje i5/OS NetServer za slanje poruka koje se odnose na Windowse**

Administrativne uzbune su po defaultu isključene. Možete omogućiti i5/OS NetServer za slanje poruka koje se odnose na Windowse.

Da biste omogućili slanje poruka koje se odnosi na Windowse, slijedite ove korake:

- 1. Otvorite System i Navigator i spojite se na sistem s kojim želite raditi.
- 2. Proširite **Mreže** → **Poslužitelji**.
- 3. Kliknite **TCP/IP** da dobijete listu dostupnih TCP/IP poslužitelja.
- 4. Desno kliknite **i5/OS NetServer** i izaberite **Svojstva**.
- 5. Kliknite karticu **Napredno** i kliknite **Sljedeći start**.
- 6. Kliknite kućicu pokraj **Dozvoli administrativne uzbune**.
- 7. Navedite **Minimalnu ozbiljnost poruka**. Važeće su vrijednosti od 0 do 99.

## **Pridružene i5/OS poruke**

Neke i5/OS slike su dodane da omoguće podršku za poruke specifičnu za Windows.

Ove poruke se ne izdaju na i5/OS operativnom sistemu. Samo se tekst poruka koristi (sa zamjenom) kod slanja mrežne poruke do korisnika klijenta koji se pokušava spojiti.

Ove poruke su sljedeće:

#### **CPIB68A**

Nije pronađen korisnički profil za korisnika &1.

#### **CPIB68B**

Profil za korisnika &1 je onemogućen.

#### **CPIB68C**

Lozinka za korisnika &1 je istekla.

#### **CPIB68D**

Za korisnika &1 ne postoji lozinka.

#### **CPIB68E**

Korisnik &1 je onemogućen za i5/OS NetServer pristup.

#### **CPIB68F**

Korisnik &1 je omogućen za i5/OS NetServer pristup.

#### **CPIB690**

Lozinka za korisnika &1 isteći će za &2 dana.

### **CPIB691**

Korisnik &1 je uspješno povezan.

#### **CPIB692**

Korisnik &1 je naišao na Kerberos grešku &2 prilikom povezivanja kroz i5/OS NetServer.

**Bilješka:** Morate postaviti minimalnu vrijednost ozbiljnosti poruke na 10 da pošaljete CPIB691 poruku dobrodošlice svaki put kada se korisnik spoji. U suprotnom, postavite vrijednost na 20 da zanemarite ovu poruku. Vrijednost 30 onemogućuje informativne poruke CPIB68F, CPIB690 i CPIB691.

## **Prikaz dnevnika pokušaja slanja poruka**

Za prikaz dnevnika mrežnih poruka koje je poslužitelj pokušao poslati možete upotrijebiti program za i5/OS NetServer održavanje.

<span id="page-48-0"></span>Dnevnik, po defaultu sadrži maksimalno zadnjih 500 poruka. Ove poruke se brišu kod dumpa dnevnika. Možete vidjeti samo mrežne poruke koje su zapisane nakon zadnjeg dumpa.

Za poziv pomoćnog programa za održavanje upotrijebite sljedeću naredbu:

CALL PGM(QZLSMAINT) PARM('32')

Dnevnik se stavlja u spool datoteku u QSECOFR izlaznom redu. Koristite naredbu Rad sa spool datotekama (WRKSPLF QSECOFR) za prikaz reda.

### **Primjer: Spool datoteka s porukama dnevnika**

VRIJEME IME IP-ADR TIP RC PORUKA 1/23/02 17:39:55 SMBTEST1 C0050939 2 0 CPIB68B: PROFIL ZA KORISNIKA SMBTEST1 JE ONEMOGUĆEN. 1/23/02 17:40:16 JOE1 C005095D 7 0 CPIB690: LOZINKA ZA KORISNIKA JOE1 ISTIČE ZA 3 DAN(A).

**Bilješka:** Ako RC stupac nije 0, tada se ili desila greška pri dostavljanju poruke korisniku ili je usluga rukovanja porukom klijenta izvijestila o stanju greške.

## **Slanje prilagoenih poruka pomoću i5/OS NetServer**

Ako ste izgradili alate GO NETS za i5/OS NetServer upotrebom podrške knjižnice QUSRTOOL, možete koristiti naredbu Pošalji NetServer poruku (SNDNSVMSG) da na mreži pošaljete prilagođene poruke registriranim korisnicima.

naredba Pošalji NetServer poruku (SNDNSVMSG) dostupna je pomoću opcije 14 na izborniku GO NETS i radi kao NET SEND naredba na Windowsima.

Korisnik može koristiti GO NETS alate da koristi naredbe ili izbornike (umjesto NetServer API-ja) da dodaje, mijenja, prikazuje i radi s dijeljenjima; pokreće i zaustavlja NetServer; i mijenja i prikazuje NetServer konfiguracijske informacije.

### **Primjeri**

**Bilješka:** Upotrebom primjera koda vi pristajete na uvjete iz ["Informacije](#page-56-0) o odricanju od koda" na stranici 51.

### **Slanje Windows poruke korisničkom imenu JOE1 na mreži i korisniku KIRSTY na stroju klijenta WORKSTATION1**

SNDNSVMSG MSG('Podsjetnik: rok za memo je danas.') TONETID((JOE1) (KRISTY WORKSTATION1))

Zato jer ime radne stanice nije dano za prvog korisnika (JOE1), poruka se šalje PC-u koji sadrži ime NetBIOS. Kada je pokrenuta radna stanica Windows 2000, Windows XP ili Windows Server 2003, radna stanica registrira svoje ime NetBIOS na lokalnoj podmreži i as WINS-om (kada je WINS konfiguriran).

Kad se korisnik prijavi, tada se korisničko ime također registrira u usluzi glasnika. Da vidite koja imena su registrirana za usluge glasnika, navedite NBTSTAT -a workstation iz prompta za naredbe. Sljedeći primjer izlaza pokazuje četiri registrirana imena za poruke na radnoj stanici HORSE:

NetBIOS tablica imena udaljenog stroja

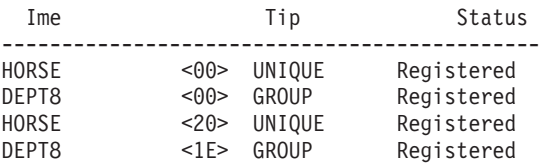

<span id="page-49-0"></span>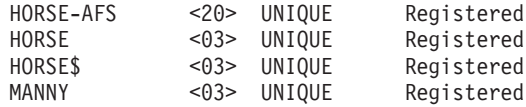

**Slanje Windows poruke svim korisnicima koji imaju aktivne veze za i5/OS NetServer**

SNDNSVMSG MSG('&1, Hawthorne poslužitelj će se isključiti zbog zamjene diska u 1.00') TONETID((\*ALLNSVCNN))

&1 se može koristiti za oznaku korisničkog imena umjesto teksta u poruci.

Slanje Windows poruke svim korisnicima koji se povezivali u prošlosti na i5/OS NetServer (od kada je ponovno **pokrenut)**

SNDNSVMSG MSG('Dobro jutro namjenski korisnici!') TONETID((\*ALLUSERS))

Poruke ne smiju biti duže od 126 znakova.

### **Savjeti i tehnike**

Ovi savjeti i tehnike pomažu kod rješavanja problema ili čine i5/OS NetServer rad djelotvorniji vama.

## **i5/OS NetServer ne pojavljuje se u Windows My Network Places**

i5/OS NetServer možda se neće pojaviti u Windows Moja Mrežna mjesta zbog raznih razloga.

i5/OS NetServer iskorištava Microsoft zakonom zaštićen protokol pregledavanja, koji dozvoljava i5/OS NetServer da se pojavi u Windows My Network Places. Protokol pregledavanja rezultira u posebnoj listi kompjutera za svaki protokol na svakom adaptoru. Kao rezultat, zato što i5/OS NetServer ne podržava NetBIOS, kada prenesete te liste, računala podrške koja nisu NetBIOS računala možete izgubiti s liste.

Dobra ideja je da se sva računala u istoj podmreži naprave članovima iste domene (radne grupe). To osigurava da su najave preglednika iz i5/OS NetServer primljene od strane računala sposobnog za skupljanje informacija za Windows Network Neighborhood.

**Bilješka:** Ako i5/OS NetServer je poslužitelj prijavljivanja, tada će biti glavni pretražitelj za domenu i održavati listu računala. Lista pretraživanja možda neće biti potpuna ako su neki poslužitelji u različitoj podmreži i ta podmreža nema svoj glavni pretražitelj koji zna kontaktirati glavnog pretražitelja domene sa svojom listom.

i5/OS NetServer možda će također biti skriven od mreže zbog interne postavke za najave preglednika.

#### **Srodni zadaci**

["Skrivanje](#page-44-0) i5/OS NetServer s mreže" na stranici 39

Kao dodatnu mjeru sigurnosti, možete sakriti i5/OS NetServer s Windows Moja mrežna mjesta.

### **i5/OS NetServer se ne uspijeva pokrenuti**

Ako i5/OS NetServer se ne uspije pokrenuti, možete pogledati poruku u QSYSOPR redu poruka. Upotrijebite ovu poruku da pronađete uzrok problema.

Poruka bi trebala izgledati ovako:

```
ID poruke . . . . . . : CPIB683 Ozbiljnost . . . . . . . : 40
Tip poruke . . . . . . : Informacijska
Datum slanja . . . . . . : 04/01/98 Vrijeme slanja . . . . . . : 14:02:55
Poruka . . . . : iSeries Podrška za Windows mrežno okruženje
  (NetServer) se nije mogla pokrenuti.
Uzrok . . . . . : Potreban iSeries NetServer posao QZLSSERVER nije se mogao
```
<span id="page-50-0"></span>pokrenuti zbog šifre razloga 5. Pogledajte sljedeće šifre razloga i njihova značenja:

- 1 Nije se moglo dobiti korisničke akreditacije.
- 2 Nije se moglo dobiti akreditacije.
- 3 Neuspjela zamjena korisničkog profila.
- 4 Nije se moglo dobiti ključ za servisni program QZLSSRV1 u knjižnici QSYS.
- 5 Nije uspjelo pokretanje NetBIOS-a preko TCP/IP s povratnim kodom 3420.
- 6 Nije uspjelo pokretanje internog poslužitelja s povratnim kodom 3420.
- 7 Greška se desila prilikom dijeljenja resursa s mrežom.

Upotrijebite informacije pomoći o ovoj poruci da vam pomogne naći uzrok problema.

## **Pokretanje i5/OS NetServer prilikom punjenja početnog programa**

i5/OS NetServer može biti pokrenut i prekinut kao individualan TCP/IP poslužitelj koristeći naredbe Pokreni TCP/IP Poslužitelj i Zaustavi TCP/IP poslužitelj.

i5/OS NetServer je sada automatski pokrenut i zaustavljen kao TCP poslužitelj kada su pozvane naredbe Pokreni TCP/IP (STRTCP) ili Zaustavi TCP/IP (ENDTCP). Dodatno, i5/OS NetServer može biti pokrenut i zaustavljen kao samostalni TCP/IP poslužitelj upotrebom naredbi Pokretanje TCP/IP poslužitelja (STRTCPSVR SERVER(\*NETSVR)) i Zaustavljanje TCP/IP poslužitelja (ENDTCPSVR SERVER(\*NETSVR)).

Možete specificirati da li se i5/OS NetServer automatski pokreće kada se TCP/IP pokreće, izborom opcije **Pokreni kada je TCP/IP pokrenut** u kućici dijaloga i5/OS NetServer Općenito Sljedeće pokretanje. Ova vrijednost utječe na ponašanje pri pokretanju TCP/IP (nije i5/OS NetServer svojstvo), tako da promjene nemaju učinak odmah. Prilikom korištenja System i Navigator u System i Access za Windows, možete pratiti sljedeće korake da pronađete ovu kućicu dijaloga:

- 1. U System i Navigator, proširite **Mreža** → **Poslužitelji** → **TCP/IP** → **i5/OS NetServer**.
- 2. Desni klik na **i5/OS NetServer** ikonu.
- 3. Izaberite **Svojstva**.
- 4. Izaberite karticu **Općenito**.
- 5. Pritisnite **Sljedeće pokretanje** tipku.

QZLSSERVER posao je u QSERVER podsistemu. Pokreni poslužitelj (QZSLSTRS) i Zaustavi poslužitelj (QZLSENDS) API-ji pokreću i zaustavljaju poslužitelj. Zbog toga, promjene nisu potrebne u vašem startup programu ako je QSERVER podsistem pokrenut prije pokretanja TCP/IP.

## **i5/OS NetServer sigurnost: Gost protiv ne-gosta**

Tipično možete pristupiti i5/OS NetServer korištenjem i5/OS korisničkog profila. Gost profil će biti korišten kada traženi ID (kao što je poslano od strane Windows ili Samba) nije pronađen.

Korisnički profil gosta dozvoljava dijeljenje datoteke i pisača od strane korisnika koji inače ne bi trebali i5/OS korisnički profil.

Kod upotrebe i5/OS NetServera, primjenjuju se normalni i5/OS korisnički profili i lozinke. Po defaultu, samo korisnici s važećim i5/OS korisničkim profilima i lozinkama mogu pristupati resursima na sistemu. Windows 2000, Windows XP i Windows Server 2003 omogućuju opciju izabiranja drugačijeg korisničkog ID. Ako se lozinke ne slažu, dobit ćete prozor za lozinku. Windows može opcijski biti postavljeno da se zapamti lozinka.

i5/OS korisnički profil je onemogućen za upotrebu i5/OS NetServera kad korisnik pokuša pristupiti i5/OS NetServeru određeni broj puta s neispravnom lozinkom. i5/OS Ime sistemske vrijednosti QMAXSIGN specificira koliko nedozvoljenih pristupa onemogućava korisnički profil. Windows operativni sistem će pokušati pristupiti i5/OS NetServer ponovo kada je pristup zabranjen. Tako da može izgledati da je QMAXSIGN granica dosegnuta prije od broja pokušaja koje je klijent napravio. Ako korisnički profil postane onemogućen za i5/OS NetServer, možete koristiti nekoliko metoda za ponovo omogućavanje korisničkog profila.

<span id="page-51-0"></span>Ako nije pronađen korisnički profil koji odgovara korisničkom ID-u koji je korišten za pristupanje i5/OS NetServer, možete koristiti opcijski konfigurabilan korisnički profil gosta. Ovaj gost, kojeg kreira i5/OS administrator koji ima \*SECADM posebno ovlaštenje, bi trebao imati lozinku samo ukoliko se koristi gostujuće dijeljenje pisača i ne smije imati nikakva posebna ovlaštenja. Korisnički profil gosta dozvoljava dijeljenje datoteke i pisača od strane korisnika koji inače ne bi trebali i5/OS korisnički profil.

**Bilješka:** Korisnički profil gosta mora imati lozinku ako će biti korišten za pristupanje dijeljenom pisaču zato što mrežni poslužitelj pisača zahtjeva lozinku.

### **Srodni zadaci**

["Omogućavanje](#page-24-0) onemogućenog korisničkog profila" na stranici 19

Možete ponovno omogućiti korisnički profil koji je postao onemogućen upotrebom System i Navigator ili promjenom profila korisnika. Možete takoer omogućiti onemogućeni korisnički profil zaustavljanjem i ponovnim pokretanjem i5/OS NetServer.

# **API vodiči**

Možete pristupiti svim administrativnim funkcijama koje su dostupne kroz System i Navigator upotrebom i5/OS sučelja aplikativnog programiranja (API-ji). To znači da možete administrirati i5/OS NetServer kroz vaše CL, COBOL, RPG, C i C++ programe.

Sljedeći popis pokazuje API-je koji su trenutno dostupni za administriranje i5/OS NetServer:

- v Dodavanje dijeljenja poslužitelja datoteka (QZLSADFS)
- v Dodavanje dijeljenja poslužitelja pisača (QZLSADPS)
- v Promjena dijeljenja poslužitelja datoteka (QZLSCHFS)
- v Promjena dijeljenja poslužitelja pisača (QZLSCHPS)
- v Promjena gosta poslužitelja (QZLSCHSG)
- v Promjena informacija poslužitelja (QZLSSCHSI)
- v Promjena imena poslužitelja (QZLSCHSN)
- v Zaustavljanje poslužitelja (QZLSENDS)
- v Zaustavljanje sesije poslužitelja (QZLSENSS)
- v Ispis informacija poslužitelja (QZLSLSTI)
- v Otvaranje popisa informacija poslužitelja (QZLSOLST)
- v Uklanjanje dijeljenja poslužitelja (QZLSRMS)
- Pokretanje poslužitelja (QZLSSTRS)

### **Srodne informacije**

Sučelja aplikativnog programiranja

# **Sigurnosno kopiranje i obnavljanje konfiguracije i informacija o dijeljenju**

i5/OS NetServer koristi datoteke u integriranom sistemu datoteka za spremanje konfiguracijskih vrijednosti i unosa dijeljenja. Trebate sigurnosno kopirati ove datoteke uvijek kada spremite cijeli i5/OS operativni sistem i svaki put kada promijenite administraciju i5/OS NetServer.

Dodatno, pažljivo planirajte frekvenciju vaših operacija spremanja da se osigurate da uvijek imate dostupnu upotrebljivu sigurnosnu kopiju ako vaš sistem zakaže.

To je lokacija i5/OS NetServer konfiguracije i dijeljenja datoteka podataka na sistemu: /QIBM/UserData/OS400/ NetServer.

Potrebne su sljedeće datoteke:

- <span id="page-52-0"></span>v **Qazlscfg**: Datoteka sadrži konfiguracijske informacije.
- v **Qazlsshr**: Datoteka sadrži informacije dijeljenja.
- v **Qazlsext***xxx*: Datoteka sadrži informacije pretvaranja teksta za djeljenje datoteka, pri čemu je xxx ime dijeljenja datoteka.

**Bilješka:** Sljedeći direktorij treba se sigurnosno kopirati ako i5/OS NetServer je konfigurirano kao poslužitelj za prijavu: /QIBM/UserData/OS400/NetServer/NetLogon.

### **Srodne informacije**

Obnavljanje vašeg sistema

## **Rješavanje problema i5/OS NetServer**

Problemi na koje naiete kada koristite i5/OS NetServer mogu se odnositi na status od i5/OS NetServer, veza PC klijenta ili korisničkog profila.

Možete iskusiti raznolike probleme kad pokušavate locirati i5/OS NetServer na System i mreži ili korištenjem i5/OS NetServer resursa. Rješavanje problema i5/OS NetServer pomaže riješiti određene probleme.

# **Rješavanje problema veza korisničkih profila**

Kada pokušate pristupiti podjeli datoteka, mogu se dogoditi greške zbog problema korisničkih profila.

### v **Nedostaje autorizacija**

Korisnički profil možda nije ovlašten na određeni dijeljeni direktorij. Ako se to dogodi, osigurajte se da korisnik može pristupiti direktoriju korištenjem i5/OS naredba kontrolnog jezika (CL), kao što je naredba Rad s vezama objekata (WRKLNK).

### v **Pokušaj povezivanja s pogrešnom lozinkom**

Korisnici možda mogu koristiti i5/OS NetServer ako se pokušaju povezati na i5/OS operativni sistem s netočnom lozinkom previše puta. Ako se to dogodi, tada sistem šalje poruku (CPIB682) u QSYSOPR red poruka. Ova poruka označava da je korisnički profil onemogućen za i5/OS NetServer pristup. To ne onemogućava korisnički profil za i5/OS operativni sistem ili System i Access za Windows, ali ne sprječava korisnički profil od pristupanja i5/OS NetServer.

**Bilješka:** Središnje upravljanje ima funkciju za nadgledanje poruka iz QSYSOPR reda poruka. Administrator može koristiti ovu funkciju da dobije obavijest ako profil postane onemogućen za i5/OS NetServer korištenje. Administrator može koristiti System i Navigator da periodički pregleda listu onemogućenih korisnika i ponovo omogući korisnike iz prozora. Da pronađete sve onemogućene korisničke profile, desni klik na **i5/OS NetServer** i izaberite **Onemogućeni profili**.

### v **QZLSFILE i QZLSFILET poslovi nisu konfigurirani za podsistem**

Klijenti se trebaju spajati na i5/OS NetServer upotrebom njihovih valjanih korisničkih profila, a ne korisničkog profila gosta. QZLSFILET ili QZLSFILE posao može biti u QSERVER podsistemu za svakog aktivnog korisnika klijenta koji se povezuje na i5/OS NetServer podjelu datoteka. Međutim, QZLSFILET i QZLSFILE poslovi mogu se izvoditi u drugom podsistemu ako je korisnik konfigurirao druge podsisteme da izvode i5/OS NetServer poslove. Poruka CPIAD12 u dnevniku posla pokazuje koji korisnik ili klijent QZLSFILE posao obrauje. QZLSFILET posao može imati brojne poruke u dnevniku posla zato što obrauje višestruke klijente. Iz System i Navigator, pod **Mreža** → **Poslužitelji** → **TCP/IP**, dvostruki klik na **i5/OS NetServer** i onda kliknite **Sesije**. Prikazan je ispis korisnika i njihovih odgovarajućih imena radne stanice, tipova prijave i sesija sistema.

### **•** Pokušaj pristupa nitno nesigurnom sistemu datoteka kod izvođenja niti

Klijent koji se izvodi nitno će dobiti greške tipa ″pristup odbijen″ kad pokuša pristupiti nitno nesigurnom sistemu datoteka (kao što je QDLS ili QNetWare). Klijent će također primiti greške kod pokušaja mapiranja pogona na nitno nesiguran sistem datoteka kad sesija klijenta radi s nitima. Za ispisivanje sistema datoteka koji nisu nitno sigurne, pogledajte Razmatranja sistema datoteka za višenitno programiranje.

<span id="page-53-0"></span>Od V5R4, i5/OS NetServer po defaultu servisira dijeljenje datoteka u višenitnom poslu. Nitna aktivnost za sve sesije u podsistemu se izvodi u spremištu niti u QZLSFILET poslu za taj podsistem. Ne-nitna aktivnost klijenta se i dalje izvodi u QZLSFILE poslovima.

QZLSFILE posao u ispravnom podsistemu je i dalje potreban za lansiranje nitne sesije. Da li se klijent može nitno izvoditi se određuje kad on prvi puta mapira pogon na integrirani sistem datoteka. Prva faza mapiranja prvog pogona za klijenta se izvodi u QZLSFILE poslu. Ako se sesija može izvoditi nitno, sesija se prenosi u jedan QZLSFILET posao u podsistemu. Ako sistem datoteka nije nitno siguran ili je navedena ADDEXITPGM THDSAFE() opcija za QIBM\_QPWFS\_FILE\_SERV izlaznu točku kao \*UNKNOWN ili \*NO ili QZLSFILET nije prisutan u podsistemu, klijent se izvodi u QZLSFILE poslu za tu sesiju. Dnevnik QZLSFILE posla zapisuje kad se klijent pokreće. Kad klijent završi sesiju, QZLSFILE posao se vraća u pre-start status čekanja i njegov dnevnik posla se čisti. Kad klijent pokrene sesiju s QZLSFILET poslom, zapisuje se poruka CPIAD12 u njegov dnevnik posla. Zbog toga što je QZLSFILET posao korišten od strane višestrukih sesija klijenata, poruka kraja sesije, CPIAD13, je zapisana u njegov dnevnik posla kada je korisnička/klijentska sesija završena. Te poruke se kumuliraju u dnevniku posla.

Da bi spriječili tip grešaka ″zabranjen pristup″, preporučeno rješenje je da izbjegnete pokretanje QZLSFILET posla u QSERVER podsistemu (ili drugim korisničkim podsistemima). To može uključivati konfiguriranje korisničkih podsistema u System i Navigator tako da se neki klijenti izvode nitno, a drugi beznitno. Upotrijebite sljedeću naredbu da uklonite unos predpokrenutog posla za QZLSFILET iz QSERVER podsistema: RMVPJE SBSD(QSYS/QSERVER) PGM(QSYS/QZLSFILET)

Ako unos predpokrenutog posla treba biti uklonjena iz različitih podsistema, tada taj podsistem treba biti specificiran umjesto QSERVER zajedno s njegovom ispravnom knjižnicom (program ostaje isti).

Programi kreirani s aktivacijskom grupom nova ACTGRP(\*NEW) opcija će uzrokovati da višenitni poslovi prekinu kada se program vrati. Stoga, kada se klijenti mogu izvoditi u nitnom okruženju (QZLSFILET posao), program kreiran s ACTGRP(\*NEW) ne bi trebao biti registriran za izlaznu točku QIBM\_QPWFS\_FILE\_SERV.

### v **Aktivni korisnici ispisa**

Aktivni korisnici ispisa će imati posao u QUSRWRK koji se spaja na i5/OS NetServer. Poruka u dnevniku poslova pokazuje kojem korisniku pripada QNPSERVS posao.

#### **Srodni zadaci**

["Rješavanje](#page-54-0) problema podjele datoteka" na stranici 49

Ako iskusite probleme sa i5/OS NetServer spremnošću dijeljenja datoteka, provjerite status od i5/OS NetServer na sistemu.

["Administriranje](#page-25-0) podsistema za i5/OS NetServer" na stranici 20

Možete administrirati podsistem u kojem se korisnički poslovi izvode. Na primjer, možete kreirati odvojeni podsistem za korisnike ili grupe i5/OS NetServer korisnika, dodati već pokrenute poslove u opise sistema i navesti podsisteme.

### **Srodne informacije**

Aktivacijske grupe i niti

## **Rješavanje problema staza direktorija podjele datoteka**

Možete dobiti greške prilikom pristupanja i5/OS NetServer dijeljenju datoteka ako staza direktorija koji ste specificirali ne postoji u integriranom sistemu datoteka.

Ako ste specificirali stazu direktorija za dijeljenje datoteka, ali staza direktorija ne postoji na vašem i5/OS operativnom sistemu, tada će klijenti dobiti grešku. Staza direktorija koju specificirate na kućici dijaloga Općenita svojstva dijeljenja datoteka mora postojati na sistemu kako bi klijenti izbjegli grešku.

## **Rješavanje problema dijeljenja pisača**

Možete iskusiti probleme prilikom korištenja i5/OS NetServer mrežnog pisača online zbog raznolikih razloga.

v Mrežni pisač možda neće raditi online zato što korisnik nema ovlaštenje na i5/OS izlazni red. Ako se to dogodi, trebate se osigurati da korisnik može pristupiti izlaznom redu korištenjem i5/OS naredbi kontrolnog jezika (CL), kao što je naredba Uredi ovlaštenje objekta (EDTOBJAUT).

- <span id="page-54-0"></span>v Možete iskusiti probleme sa smještanjem u red čekanja poslova ispisa u i5/OS izlazni red prilikom korištenja i5/OS NetServer dijeljenja pisača. Da bi i5/OS NetServer dijeljenje pisača ispravno funkcioniralo, mora se izvoditi poslužitelj mrežnog ispisa. Ako ne pokrenete Poslužitelj mrežnog ispisivanja, onda i5/OS NetServer dijeljenje pisača neće funkcionirati.
- v Klijenti se trebaju spajati na i5/OS NetServer upotrebom njihovih valjanih korisničkih profila, a ne korisničkog profila gosta. Postoji jedan QNPSERVS unos posla u QUSRWRK podsistemu za svakog aktivnog klijenta koji se povezuje na i5/OS NetServer dijeljenje pisača. QNPSERVS posao kreće kad se klijent spoji na resurs dijeljenog pisača.
- v Korisnički profil gosta mora imati lozinku i mora biti omogućen.
- v U prozoru mrežnog pisača se može prikazati najviše 350 spooliranih datoteka.

# **Rješavanje problema s ispisivanjem kod korištenja podrške gosta**

Kada koristite i5/OS NetServer podršku gosta da pristupite i5/OS izlaznim redovima, možete naići na probleme prilikom pokušaja pristupanja poslužitelju. Takoer, vaš navedeni pisač možda neće biti online.

Ako je to slučaj, morate dodati lozinku u i5/OS NetServer korisnički profil gosta, na primjer, SMBGUEST. Morate također osigurati da je korisnički profil aktiviran. Poslužitelj mrežnog pisača zahtijeva lozinku za provjeru autentičnosti iako neće upozoriti korisnika da unese lozinku.

Dodavanje lozinke u SMBGUEST korisnički profil ne utječe na korisnike koji pristupaju i5/OS NetServer datoteci i dijeljenju pisača. Kad korisnik zahtijeva podršku gosta za usluge datoteke ili ispisa, i5/OS NetServer ne traži korisnika SMBGUEST lozinku. S obzirom na to da SMBGUEST korisnički profil ima lozinku i aktiviran je, postavite parametar inicijalnog izbornika na \*SIGNOFF, INLMNU(\*SIGNOFF), da uskratite pristup za prijavu.

# **Rješavanje problema povezivanja PC klijenta**

Možete testirati da li se vaša metoda povezivanja na i5/OS NetServer (na primjer, Sistem imena domene) izvodi ako imate probleme s povezivanjem.

Da bi testirali vezu, pratite ove korake:

- 1. Otvorite Windows prompt za naredbe iz vašeg PC klijenta.
- 2. Unesite PING naredbu da testirate vezu vašeg klijenta i5/OS operativnog sistema. Na primjer, možete pingati i5/OS NetServer unošenjem ove naredbe: ping QSYSTEM1

**Bilješka:** QSYSTEM1 je ime poslužitelja i5/OS NetServer na i5/OS operativnom sistemu.

Ako dobijete pozitivnu povratnu vrijednost, onda veza klijenta na i5/OS NetServer radi normalno. To znači da metoda koju klijent koristi za povezivanje i5/OS NetServer i sistem radi.

### **Savjeti:**

- v Pokrenite nbtstat -A *ip-adresa-poslužitelja* iz prompta za naredbe na klijentu da provjerite povezanost: C:\WINDOWS>nbtstat -a qnetserver. Ako je ime sistema nepoznato ili ne može biti rastavljeno, korištenje nbstat također može biti korisno.
- v Drugi način provjere povezanosti na sistem je da vidite da li postoji aktivna NetServer sesija za klijenta. Korištenje System i Navigator, pod **Mreža** → **Poslužitelji** → **TCP/IP**, dvostruki klik **i5/OS NetServer** i onda kliknite **Sesije**. Prikazan je ispis korisnika i njihovih odgovarajućih imena radne stanice, tipova prijave i sesija sistema.

# **Rješavanje problema podjele datoteka**

Ako iskusite probleme sa i5/OS NetServer spremnošću dijeljenja datoteka, provjerite status od i5/OS NetServer na sistemu.

Da bi provjerili status od i5/OS NetServer, pratite ove korake:

- <span id="page-55-0"></span>1. Provjerite da je sistem pokrenuo QSERVER podsistem. Ako sistem nije već pokrenuo QSERVER podsistem, pokrenite ga koristeći CL naredbu Pokreni podsistem (STRSBS).
- 2. Provjerite da je sistem pokrenuo QZLSSERVER posao unutar QSERVER. Ako sistem nije već pokrenuo QZLSSERVER posao, pokrenite ga koristeći CL naredbu STRTCPSVR \*NETSVR.
- 3. Provjerite da predpokrenut posao QZLSFILE čeka na zahtjev pokretanja programa (PSRW status na ekranu Rad s aktivnim poslovima).

Ako je potrebna podrška za niti, provjerite da QZLSFILET posao očekuje zahtjeve klijenata za serviranje datoteka ili pisača (TIMW ili TIMA status na ekranu Rad s aktivnim poslovima).

Ako niti QZLSFILET niti QZLSFILE predpokrenuti posao ne čeka na zahtjev za pokretanje programa, možete upotrijebiti CL naredbu Pokretanje predpokrenutog posla (STRPJ). To pokreće predpokrenuti posao.

- **Bilješka:** Ako je podsistem konfiguriran da pokrene QZLSFILET posao, taj pojedinačni QZLSFILET posao poslužuje više klijenata i njihove odgovarajuće nitno sigurne podijeljene datoteke. Postoje višestruki QZLSFILE poslovi u podsistemu i svaki podržava jednog klijenta i sve nitno nesigurne dijeljene datoteke kojima pristupa Windows klijent prilikom korištenja i5/OS NetServer. Međutim, ako se ne izvodi u nitima, Linux se povezuje na odijeljen QZLSFILE posao za svako montiranje i5/OS NetServer dijeljenja.
- 4. Dodajte QZLSFILET ili QZLSFILE predpokrenuti posao u opis QSERVER podsistema (ili drukčiji opis podsistema ako ste konfigurirali druge), ako on tamo već nije prisutan. Možete koristiti CL naredbu Dodavanje unosa predpokrenutog posla (ADDPJE) da dodate unos predpokrenutog posla.

### **Srodni koncepti**

["Rješavanje](#page-52-0) problema veza korisničkih profila" na stranici 47 Kada pokušate pristupiti podjeli datoteka, mogu se dogoditi greške zbog problema korisničkih profila.

## **Rješavanje problema s pogoniteljem ureaja pisača**

Možete primijetiti nečitljivi ispisan tekst prilikom korištenja ispisivanje naprednim funkcijama (AFP) pogonitelja uređaja pisača koje skinete s IBM Sistemi pisača Web stranice.

Nečitljivi tekst se događa zato što AFP pogonitelj uređaja pisača zamjenjuje fontove prilikom korištenja informacija koje su direktno umetnute u tok pisača od vašeg posla pisača. Postoje dvije mogućnosti za rješavanje tog problema:

- v Isključite **Font Substitution** i uključite **Create Inline Form Definition** na svojstvima pisača vašeg PC-a.
- v Instalirajte licencni program AFP Fontove 5769FN1 i AFP DBCS Fontove 5769FNT na vaš i5/OS operativni sistem. **Srodne informacije**

Instaliranje, nadogradnja ili brisanje i5/OS i povezanog softvera

## **Rješavanje problema i5/OS NetServer koristeći QSYSOPR red poruka**

Red poruka operatora sistema, QSYSOPR, sadrži bitne informacije za rješavanje problema i5/OS NetServer. Poruke su zapisane u QSYSOPR red poruka svaki puta kada se i5/OS NetServer pokrene i zaustavi i postoje specifične poruke o kojima treba izvijestiti.

Prva poruka pokazuje da li je i5/OS NetServer inicijaliziran u potpunosti za vrijeme pokretanja. Ova poruka je bitna zato što specificira da li je i5/OS NetServer ispravno pokrenut, a osim toga i ispisuje i5/OS NetServer ime poslužitelja.

Ako se i5/OS NetServer ne uspije pokrenuti, QSYSOPR red poruka zapisuje poruku greške koja pokazuje razlog za grešku.

### **Korištenje Dnevnika prikaza (DSPLOG) za pronalaženje i5/OS NetServer**

CL Naredba Prikaz dnevnika (DSPLOG), s parametrom MSGID(CPIB680) prikazuje poruku koja pokazuje kad je i5/OS NetServer pokrenut. Ova poruka također specificira i5/OS NetServer ime sistema. Možda ćete trebati prilagoditi početni datum pretraživanja korištenjem PERIOD parametra. Poruka bi trebala izgledati ovako:

iSeries Podrška za Windows Network Neighborhood (i5/OS NetServer) SERVER NAME Inicijalizacija dovršena.

# <span id="page-56-0"></span>**Rješavanje problema i5/OS NetServer lokacija na mreži**

Možete koristiti tehnike rješavanja problema ako imate problema s pronalaženjem i5/OS NetServer na mreži.

Ako iskusite probleme kod pokušaja traženja i5/OS NetServera na mreži, možete poduzeti nekoliko koraka da riješite probleme:

- 1. Pingajte i5/OS NetServer ime poslužitelja. Pinganje i5/OS NetServer imena poslužitelja ponovno puni i5/OS NetServer IP adresu u predmemorijsku datoteku PC klijenta.
- 2. Provjerite da koristite ispravno sistemsko ime za i5/OS NetServer. QSYSOPR red poruka specificira ispravno i5/OS NetServer ime sistema.
- 3. Provjerite da ste konfigurirali vaš PC klijent da ispravno rješava i5/OS NetServer sistemsko ime na Internet Protocol (IP) adresu. Konfigurirajte vaš PC klijent da riješite i5/OS NetServer ime sistema u IP adresu na jedan od sljedećih načina:
	- v Mapirajte i5/OS NetServer sistemsko ime na njegovu IP adresu korištenjem Sistema imena domene (DNS).
	- v Mapirajte i5/OS NetServer sistemsko ime na njegovu IP adresu korištenjem Windows Servisa Internet imenovanja (WINS).
	- v Mapirajte i5/OS NetServer ime sistema na njegovu IP adresu dodavanjem unosa u LMHOSTS datoteku.

#### **Srodni zadaci**

["Pronalaženje](#page-17-0) i5/OS NetServer na mreži" na stranici 12

Možete koristiti svoj klijent PC-a da pronađete i5/OS NetServer na mreži. Ako tako učinite, možete pristupiti dijeljenim resursima na mreži i osigurati da se izvodi vaša metoda veze za i5/OS NetServer.

## **Rješavanje i5/OS NetServer problema pomoću Windows usluga slanja poruka**

Možete koristiti Windows usluge slanja poruka za rješavanje problema sa i5/OS NetServer.

Korisniku koji se pokušava povezati na podjelu preko i5/OS NetServer može biti odbijen pristup zbog sljedećih razloga:

- Lozinke se ne slažu.
- v Ovlaštenja nisu dovoljna za odgovarajući objekt sistema datoteka.
- Profil korisnika ne postoji.
- Profil korisnika je onemogućen.
- v Korisnik je onemogućen za i5/OS NetServer pristup.
- Lozinka je istekla.
- Profil korisnika nema lozinku.
- v Desila se greška Kerberos provjere autentičnosti.

U svakoj od prethodnih situacija, klijent obično ne dobiva smislenu poruku greške koja pomaže u razlikovanju problema. Dodana je podrška u i5/OS NetServer za omogućavanje slanja poruka preko mreže do klijentskih korisnika na Windows 2000 i Windows XP, kao i na Linux operativnim sistemima. To može značajno poboljšati analizu problema kod problema povezanosti korisničkih profila.

#### **Srodni koncepti**

"Upotreba Windows usluga slanja poruka sa i5/OS [NetServer"](#page-45-0) na stranici 40 i5/OS NetServer može u nekim situacijama automatski slati informativne poruke korisnicima.

## **Informacije o odricanju od koda**

IBM vam dodjeljuje neekskluzivnu licencu autorskog prava za korištenje svih primjera programskog koda s kojima možete generirati slične funkcije skrojene za vaše vlastite specifične potrebe.

PODLOŽNO BILO KOJIM JAMSTVIMA KOJA SE NE MOGU ISKLJUČITI, IBM, NJEGOVI RAZVIJAČI PROGRAMA I DOBAVLJAČI NE DAJU NIKAKVA JAMSTVA ILI UVJETE, BILO IZRAVNA ILI POSREDNA, UKLJUČUJUĆI, ALI NE OGRANIČAVAJUĆI NA, POSREDNA JAMSTVA ILI UVJETE ZA PROÐU NA TRŽIŠTU, SPOSOBNOSTI ZA ODREÐENU SVRHU I NEPOVREÐIVANJE, U ODNOSU NA PROGRAM ILI TEHNIČKU PODRŠKU, AKO POSTOJI.

NI POD KOJIM UVJETIMA IBM, NJEGOVI RAZVIJAČI PROGRAMA ILI DOBAVLJAČI NISU ODGOVORNI ZA BILO ŠTO OD SLJEDEĆEG, ČAK I AKO SU INFORMIRANI O TAKVOJ MOGUĆNOSTI:

- 1. GUBITAK ILI OŠTEĆENJE PODATAKA;
- 2. IZRAVNE, POSEBNE, SLUČAJNE ILI NEIZRAVNE ŠTETE ILI EKONOMSKE POSLJEDIČNE ŠTETE; ILI
- 3. GUBITAK PROFITA, POSLA, ZARADE, DOBROG GLASA ILI PREDVIÐENIH UŠTEDA.

NEKA ZAKONODAVSTVA NE DOZVOLJAVAJU ISKLJUČENJE ILI OGRANIČENJE IZRAVNIH, SLUČAJNIH ILI POSLJEDIČNIH ŠTETA, TAKO DA SE GORNJA OGRANIČENJA MOŽDA NE ODNOSE NA VAS.

# <span id="page-58-0"></span>**Dodatak. Napomene**

Ove informacije su razvijene za proizvode i usluge koji se nude u SAD.

IBM možda ne nudi proizvode, usluge ili dodatke o kojima se raspravlja u ovom dokumentu, u drugim zemljama. Posavjetujte se s lokalnim IBM predstavnicima za informacije o proizvodima i uslugama koji su dostupni u vašem području. Bilo koje upućivanje na neki IBM proizvod, program ili uslugu nema namjeru tvrditi da se samo taj IBM proizvod, program ili usluga mogu koristiti. Bilo koji funkcionalno ekvivalentan proizvod, program ili usluga koji ne narušava nijedno IBM pravo na intelektualno vlasništvo, može se koristiti kao zamjena. Međutim, na korisniku je odgovornost da procijeni i verificira operacije bilo kojeg ne-IBM proizvoda, programa ili usluge.

IBM može imati patente ili molbe za patentiranje na čekanju koji pokrivaju predmet koji je opisan u ovom dokumentu. Posjedovanje ovog dokumenta ne daje vam nikakvu licencu za korištenje tih patenata. Upite o licenci možete u pisanom obliku poslati na:

IBM Director of Licensing IBM Corporation North Castle Drive Armonk, NY 10504-1785 U.S.A.

Za upite o licenci koji se odnose na dvobajtne (DBCS) informacije, kontaktirajte Odjel za intelektualno vlasništvo u vašoj zemlji ili pošaljite upite, u pismenom obliku, na:

IBM World Trade Asia Corporation Licenciranje 2-31 Roppongi 3-chome, Minato-ku Tokyo 106-0032, Japan

Sljedeći odlomak ne odnosi se na Ujedinjeno Kraljevstvo ili bilo koju drugu zemlju u kojoj takvi propisi nisu **konzistentni s lokalnim zakonima:** INTERNATIONAL BUSINESS MACHINES CORPORATION OSIGURAVA OVU PUBLIKACIJU "KAKVA JE" BEZ IKAKVIH JAMSTAVA, IZRAVNIH ILI NEIZRAVNIH, UKLJUČUJUĆI, ALI NE OGRANIČENO NA, NEIZRAVNA JAMSTVA O NEKRŠENJU, TRŽIŠNOM POTENCIJALU ILI PRIKLADNOSTI ZA ODREÐENU SVRHU. Neke zemlje ne dozvoljavaju odricanje od izravnih ili posrednih jamstava u određenim transakcijama, zbog toga, se ova izjava možda ne odnosi na vas.

Ove informacije mogu uključivati tehničke netočnosti ili tiskarske greške. Povremeno se rade promjene u ovim informacijama; te promjene će biti uključene u nova izdanja publikacije. IBM ima pravo napraviti poboljšanja i/ili promjene u proizvodu/ima i/ili programa/ima opisanim u ovom izdanju u bilo kojem vremenu bez napomene.

Bilo koje reference u ovim informacijama na ne-IBM Web stranice su dane samo zbog prikladnosti i ne služe na bilo koji način za promicanje tih Web stranica. Materijali na tim Web stranicama nisu dio materijala za ovaj IBM proizvod i korištenje tih Web stranica je na vaš vlastiti rizik.

IBM može koristiti ili distribuirati bilo koje od informacija dobavljenih od vas, na bilo koji način koji smatra prikladnim, bez ikakvih obaveza prema vama.

Vlasnici licence za ovaj program koji žele imati informacije o njemu u svrhu omogućavanja: (i) razmjene informacija između nezavisno kreiranih programa i ostalih programa (uključujući ovaj) i (ii) uzajamnog korištenja informacija koje su razmijenjene, trebaju kontaktirati:

IBM Corporation Software Interoperability Coordinator, Department YBWA 3605 Highway 52 N

<span id="page-59-0"></span>Rochester, MN 55901 U.S.A.

Takve informacije mogu biti dostupne uz određene termine i uvjete, uključujući u nekim slučajevima i naplatu.

Licencni program opisan u ovom dokumentu i sav licencni materijal koji je za njega dostupan IBM daje pod uvjetima IBM ugovora s kupcem, IBM međunarodnog ugovora za programske licence, IBM ugovora o licenci za strojni kod ili bilo kojeg ekvivalentnog ugovora između nas.

Podaci o performansama sadržani u ovom dokumentu su utvreni u kontroliranom okruženju. Zbog toga se rezultati dobiveni u drugim radnim okruženjima mogu značajno razlikovati. Neka mjerenja su možda napravljena na sistemima razvojne razine i zbog toga nema jamstva da će ta mjerenja biti ista na općenito dostupnim sistemima. Dodatno, neka mjerenja su možda procijenjena ekstrapolacijom. Stvarni rezultati mogu varirati. Korisnici ovog dokumenta trebaju provjeriti primjenjive podatke za njihovo specifično okruženje.

Informacije koje se tiču ne-IBM proizvoda su dobivene od dobavljača tih proizvoda, njihovih objavljenih najava ili drugih javno dostupnih izvora. IBM nije testirao te proizvode i ne može potvrditi koliko su točne tvrdnje o performansama, kompatibilnosti ili druge tvrdnje koje se odnose na ne-IBM proizvode. Pitanja o sposobnostima ne-IBM proizvoda se trebaju adresirati na dobavljače tih proizvoda.

Sve izjave koje se odnose na buduća usmjerenja ili namjere IBM-a su podložne promjenama i mogu se povući bez najave, a predstavljaju samo ciljeve i težnje.

Ove informacije sadrže primjere podataka i izvještaja koji se koriste u svakodnevnom poslu. Radi što boljeg prikaza, primjeri uključuju imena pojedinaca, poduzeća, trgovačkih marki i proizvoda. Sva ta imena su izmišljena i bilo koja sličnost sa stvarnim imenima i adresama je potpuno slučajna.

### LICENCA AUTORSKOG PRAVA:

Ove informacije sadrže primjere aplikacijskih programa u izvornom jeziku, koje opisuju tehnike programiranja na različitim operativnim platformama. Možete kopirati, modificirati i distribuirati te primjere programa u bilo kojem obliku bez plaćanja IBM-u, u cilju razvoja, korištenja, marketinga ili distribucije, u skladu sa sučeljem aplikativnog programiranja za operativnu platformu za koju su pisani primjeri programa. Ovi primjeri nisu temeljito testirani pod svim uvjetima. IBM, zbog toga ne može jamčiti ili potvrditi pouzdanost, upotrebljivost ili funkcioniranje tih programa.

Svaka kopija ili bilo koji dio ovih primjera programa ili bilo kojeg izvedenog rada, mora uključivati napomenu o autorskom pravu prema sljedećem:

© (ime vaše tvrtke)(godina). Dijelovi ovog koda su izvedeni iz IBM Corp. uzoraka programa. ©Autorsko pravo IBM Corp. unesite godinu ili godine. Sva prava pridržana.

Ako ove informacije gledate na nepostojanoj kopiji, fotografije i ilustracije u boji se možda neće vidjeti.

# **Informacije o sučelju programiranja**

Ova publikacija za i5/OS NetServer je predviena za sučelja programiranja koja korisniku omogućuju pisanje programa za dobivanje usluga iz IBM i5/OS.

## **Zaštitni znaci**

Sljedeći pojmovi su zaštitni znaci International Business Machines Corporation u Sjedinjenim Državama, drugim zemljama ili oboje:

Advanced Function Printing AFP AS/400

<span id="page-60-0"></span> $i5/OS$ IBM IBM (logo) Netfinity **NetServer** Operating System/400 System i

Adobe, Adobe logo, PostScript i PostScript logo su registrirani zaštitni znaci ili zaštitni znaci Adobe Systems Incorporated u Sjedinjenim Državama i drugim zemljama.

Linux je registrirani zaštitni znak Linus Torvaldsa u Sjedinjenim Državama, drugim zemljama ili oboje.

Microsoft, Windows, Windows NT i Windows logo su zaštitni znaci Microsoft Corporation u Sjedinjenim Državama, drugim zemljama ili oboje.

Ostala imena poduzeća, proizvoda ili usluga mogu biti zaštitni znaci ili oznake usluga drugih.

# **Termini i uvjeti**

Dozvole za upotrebu ovih publikacija se dodjeljuju prema sljedećim terminima i uvjetima.

**Osobna upotreba:** Možete reproducirati ove publikacije za vašu osobnu, nekomercijalnu upotrebu, uz uvjet da su sve napomene o vlasništvu sačuvane. Ne smijete distribuirati, prikazivati ili raditi izvedena djela iz ovih publikacija ili bilo kojeg njihovog dijela, bez izričite suglasnosti IBM-a.

**Komercijalna upotreba:** Možete reproducirati, distribuirati i prikazivati ove publikacije samo unutar vašeg poduzeća uz uvjet da su sve napomene o vlasništvu sačuvane. Ne smijete raditi izvedena dijela iz ovih publikacija ili kopirati, distribuirati ili prikazivati te publikacije ili bilo koji njihov dio izvan vašeg poduzeća, bez izričite suglasnosti IBM-a.

Osim kako je izričito dodijeljeno u ovoj dozvoli, nisu dane nikakve dozvole, licence ili prava, niti izričita niti posredna, na publikacije ili bilo koje podatke, softver ili bilo koje drugo intelektualno vlasništvo sadržano unutar.

IBM rezervira pravo da bilo kad, po vlastitom nahoenju, povuče ovdje dodijeljene dozvole, ako je upotreba publikacija štetna za njegove interese ili je ustanovljeno od strane IBM-a da gornje upute nisu bile ispravno slijeđene.

Ne smijete spustiti, eksportirati ili reeksportirati ove informacije, osim kod potpune usklaenosti sa svim primjenjivim zakonima i propisima, uključujući sve zakone i propise o izvozu Sjedinjenih Država.

IBM NE DAJE NIKAKVA JAMSTVA NA SADRŽAJ OVIH PUBLIKACIJA. PUBLIKACIJE SE DAJU ″KAKVE JESU″ I BEZ JAMSTAVA BILO KOJE VRSTE, IZRAVNIH ILI POSREDNIH, UKLJUČUJUĆI, ALI NE OGRANIČAVAJUĆI SE NA, POSREDNA JAMSTVA PROÐE NA TRŽIŠTU, NEKRŠENJA I PRIKLADNOSTI ZA ODREÐENU SVRHU.

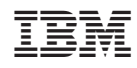

Tiskano u Hrvatskoj